# <span id="page-0-0"></span>**Guia do Usuário do Monitor Flat Panel em Dell™ U2410**

**[Sobre seu monitor](file:///C:/data/Monitors/U2410/bp/UG/about.htm)**

**[Configurando seu monitor](file:///C:/data/Monitors/U2410/bp/UG/setup.htm)**

**[Operação do Monitor](file:///C:/data/Monitors/U2410/bp/UG/operate.htm)**

**[Resolução de problemas](file:///C:/data/Monitors/U2410/bp/UG/solve.htm)**

**[Apêndice](file:///C:/data/Monitors/U2410/bp/UG/appendx.htm)**

### **Observação, Aviso e Advertência**

Ao longo deste manual, alguns parágrafos do texto podem descrever um ícone impresso em negrito ou itálico. Estes parágrafos são observações sobre cuidados, avisos e são utilizados da seguinte maneira:

**OBSERVAÇÃO:** Uma **OBSERVAÇÃO** indica uma informação importante que o orienta como melhor usar o computado

**AVISO:** Um AVISO indica um risco potencial de danos ao hardware ou perda de dados e informa como evitar o problema.

**ADVERT***Ê***NCIA: Um sinal de ADVERT***Ê***NCIA indica um risco potencial de danos materiais, ferimentos ou morte**.

Alguns alertas podem aparecer em formatos alternados e podem não ser acompanhados de um ícone. Em tais casos, o formato específico da apresentação do alerta é definido por uma autoridade de regulamentação.

### **As informações neste documento estão sujeitas a alterações sem aviso prévio. © 2009-2011 Dell Inc. Todos os direitos reservados.**

A reprodução por qualquer meio possível, sem permissão por escrito da Dell™ Inc, é estritamente proibida.

Marcas comerciais usadas neste texto: *Dell,* o logotipo *DELL* logo são marcas registradas da Dell Inc; *Microsoft* e *Windows* são marcas registradas ou marcas comerciais da<br>Microsoft Corporation nos EUA e/ou outros país

Outros nomes e marcas comerciais podem ser usados neste documento como referência a outros proprietários de nomes ou marcas ou a seus produtos. A Dell Inc. nega<br>qualquer interesse de propriedade em marcas e nomes comerciai

Modelo U2410f

Maio 2011 Rev. A06

<span id="page-1-0"></span>[Volta á Página do Índice](file:///C:/data/Monitors/U2410/bp/UG/index.htm)

# **Sobre seu monitor**

#### **Guia do Usuário do Monitor Tela Plana Dell™ U2410**

- [Conteúdo da Embalagem](#page-1-1)
- **O** [Recursos do Produto](#page-2-0)
- [Identificação de Peças e Controles](#page-2-1)
- **·** [Especificações do monitor](#page-6-0)
- **[Interface USB \(Universal Serial Bus\)](#page-12-0)**
- [Especificações do leitor de cartão](#page-13-0)
- **O** [Recurso Plug and Play](#page-14-0)
- [Qualidade do monitor de LCD e política de pixel](#page-14-1)
- [Orientações para Manutenção](#page-14-2)

# <span id="page-1-1"></span>**Conteúdo da Embalagem**

**O monitor é fornecido com os componentes mostrados abaixo. Certifique-**se de ter recebido todos os componentes e <u>entre em contato com a Dell</u> se algo<br>estiver faltando.

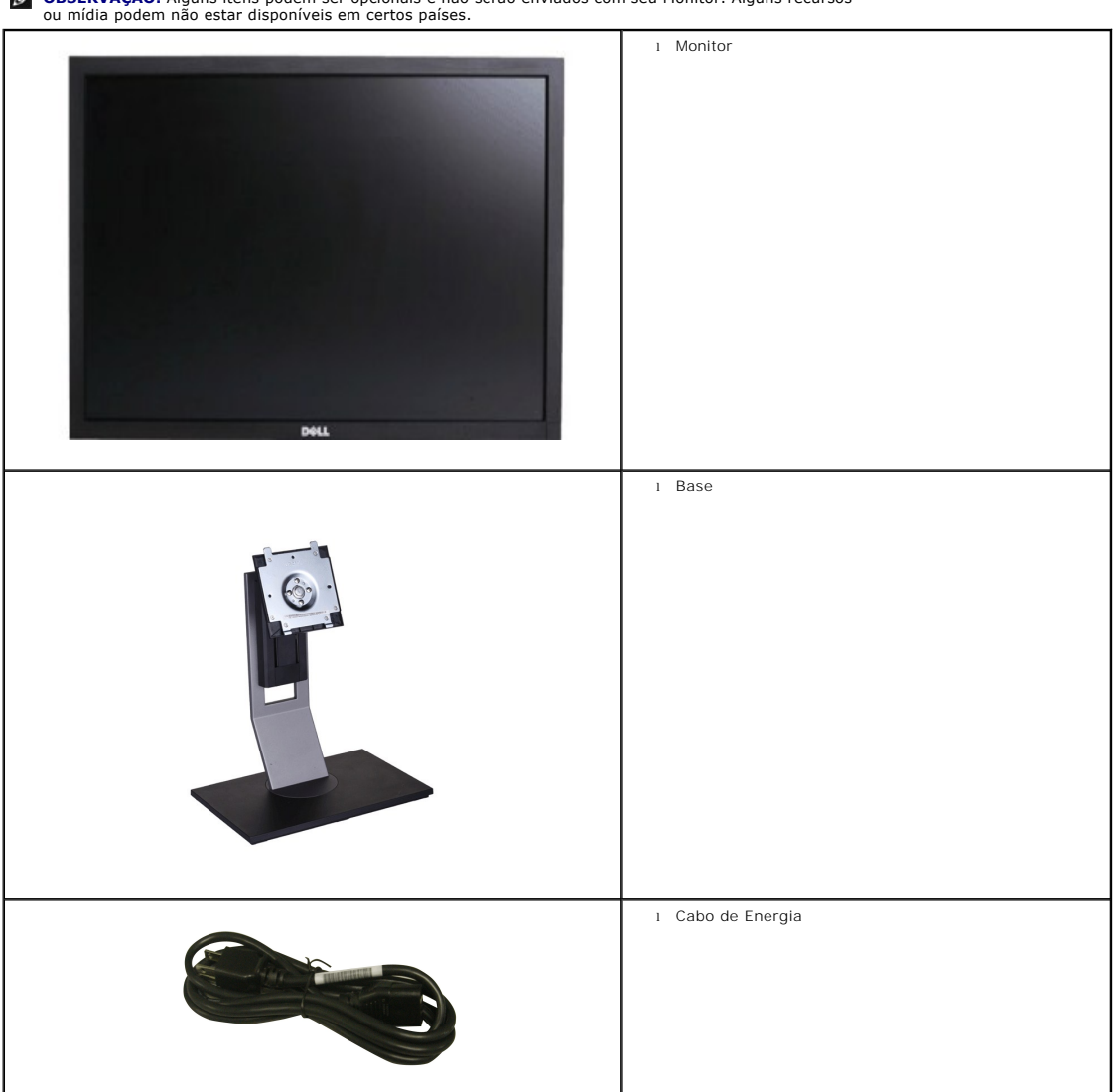

**OBSERVAÇÃO:** Alguns itens podem ser opcionais e não serão enviados com seu Monitor. Alguns recursos ou mídia podem não estar disponíveis em certos países.

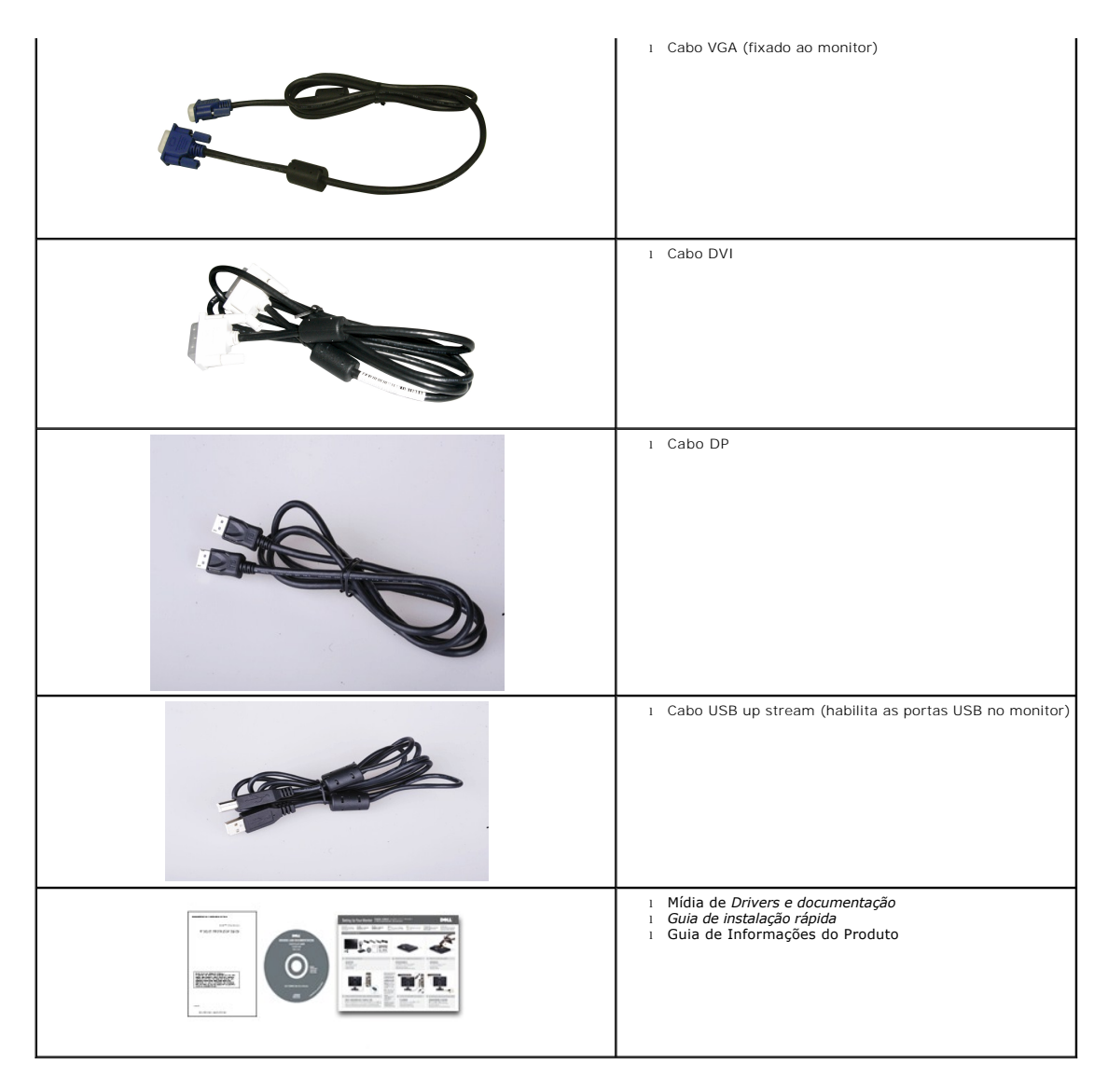

## <span id="page-2-0"></span>**Recursos do Produto**

O monitor de tela plana **U2410** tem matriz ativa, transistores de película fina (TFT), mostrador de cristal líquido (LCD). Os recursos do monitor incluem:

- Área de exibição visível de 518,4 mm x 324,0 mm (24 polegadas).
- Resolução de 1920 x 1200, mais suporte de tela cheia para resoluções menores.
- Ângulo amplo que permite que o usuário o visualize de uma posição sentada ou em pé ou se movimentando de lado a lado.
- Recursos de inclinação, giro e extensão vertical.
- Pedestal removível e furos de montagem de 100 mm de acordo com a Associação de Normas Eletrônicas para Vídeo (VESA) para soluções flexíveis de montagem.
- Recursos Plug and play se suportados pelo seu sistema.
- Ajustes por Exibição na Tela (OSD) para facilitar a configuração e aproveitar a tela.
- O CD de software e documentação inclui um arquivo de informação (INF), arquivo de Compatibilização de cor de imagem (ICM) e a documentação do produto.
- Ranhura da trava de segurança.

# <span id="page-2-1"></span>**Identificação de Peças e Recursos**

# **Visão Dianteira**

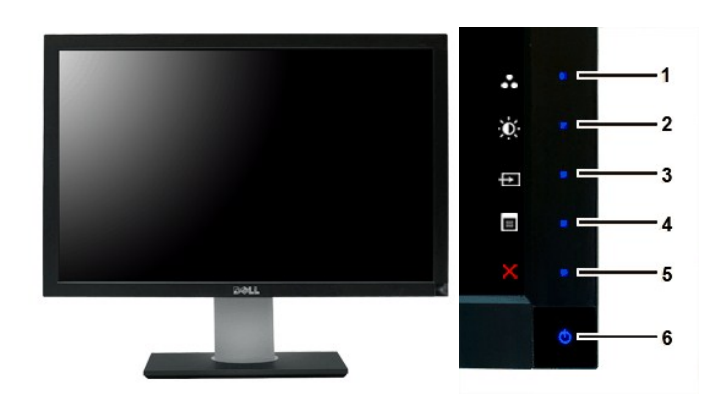

**Visão Dianteira Controles do painel dianteiro**

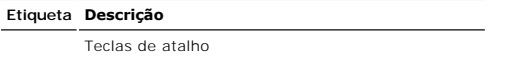

**1-3** \*As configurações padrão são Seleção de modos predefinidos, Seleção de brilho/contraste e Selecionar origem de entrada.

- **1** Seleção de modos predefinidos
- **2** Seleção de brilho/contraste
- **3** Seleção de origem de entrada
- **4** Seleção de menu OSD
- **5** SAIR
- **6** Botão liga/desliga (com luz indicadora de funcionamento)

**OBSERVAÇÃO:** 1~5 Estas são teclas de sensor de toque capacitivas, ativadas, ao colocar o dedo sobre o<br>botão LED Azul.

# **Visão da Parte Traseira**

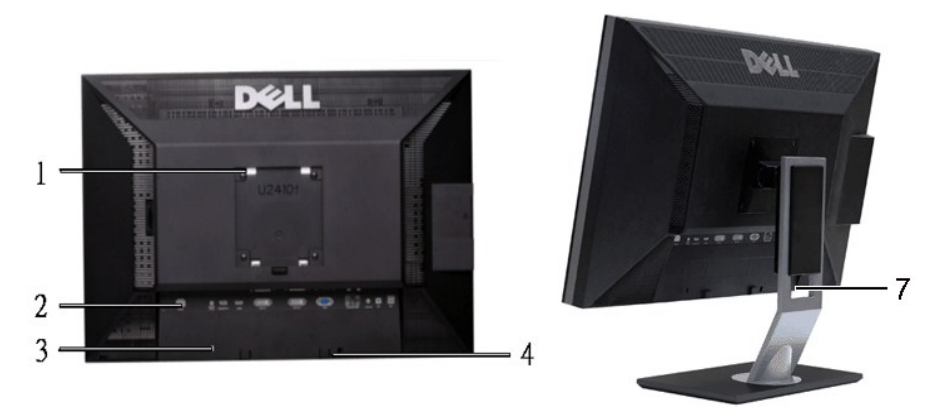

**Vista da parte traseira Vista da parte traseira com a base do monitor**

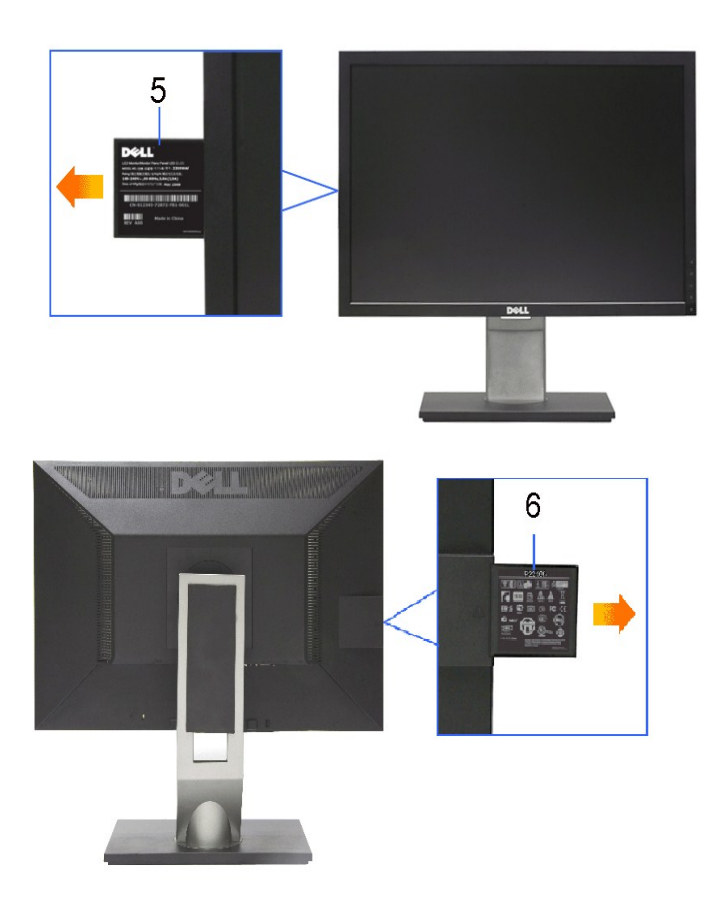

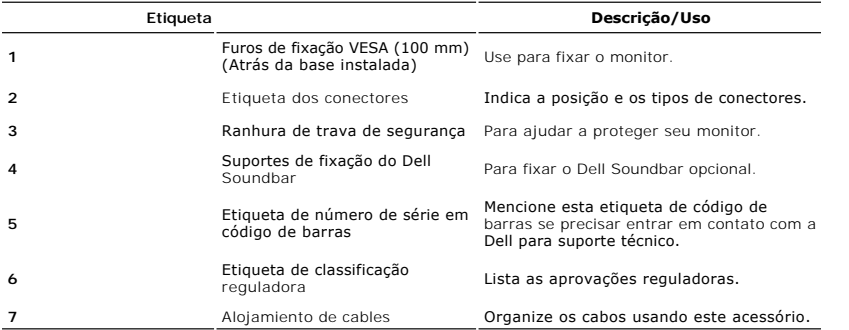

# **Visão Lateral**

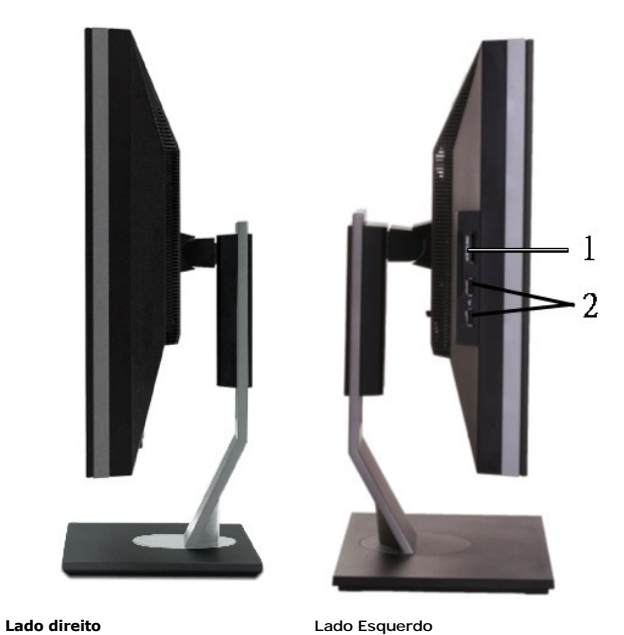

- **Etiqueta Descrição**
- **1** ILeitor de cartão: para detalhes, consulte<br>[Especificações do leitor de cartão](#page-13-0)
- **2** Portas descendentes USB

# **Visão de Fundo**

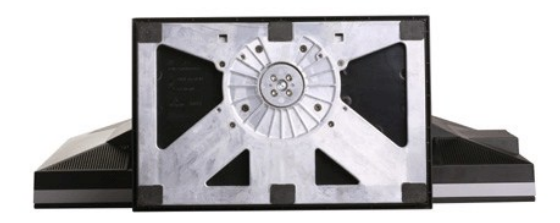

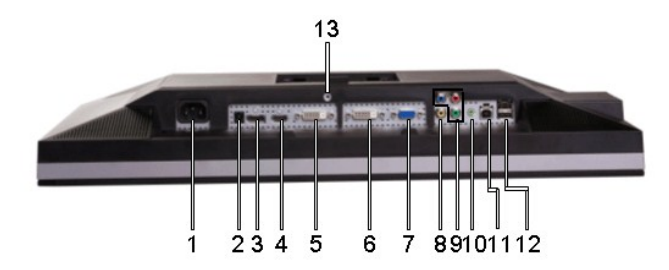

**Visão de fundo** 

#### <span id="page-6-1"></span>**Etiqueta Descrição**

- **1** Conector do cabo de alimentação CA
- **2** Conector de alimentação em CC para o Dell™ Soundbar
- **3** Conector DisplayPort
- **4** Conector HDMI
- **5** Conector DVI 1
- **6** Conector DVI 2
- **7** Conector VGA
- **8** Conector de vídeo composto
- **9** Conector de vídeo componente
- **10** Saída de áudio (Suporta duas saídas de canais )
- **11** Porta USB em upstream
- **12** Portas USB em downstream
- **13** Bloqueio do Suporte (use um parafuso de rosca M3 x 14 para bloquear o suporte, o parafuso não é fornecido)

# <span id="page-6-0"></span>**Especificações do monitor**

As seções a seguir contêm informações sobre os vários modos de gerenciamento de energia e designações de pinos de vários conectores do seu monitor.

#### **Modos de Gerenciamento de Energia**

Se você tiver uma placa de vídeo em conformidade com o DPMS VESA ou o software instalado no computador, o monitor reduz automaticamente o consumo de<br>energia quando não está em uso. Isso é chamado de Modo de Economia de Ene

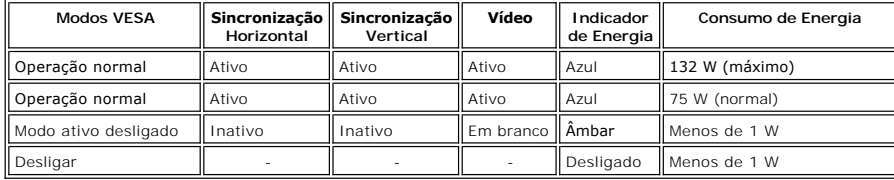

Ative o computador e ligue o monitor para obter acesso ao [OSD](file:///C:/data/Monitors/U2410/bp/UG/operate.htm#Using%20the%20OSD).

*OBSERVAÇÃO:* Este monitor é compatível com o gerenciamento de energia TCO' 03.

**OBSERVAÇÃO:** Consumo zero de energia no modo Desligado somente pode ser alcançado desconectando-se o cabo principal do monitor.

# **Designação dos Pinos**

#### **Conector VGA**

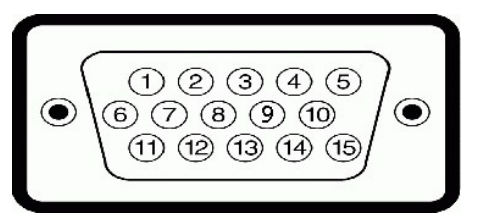

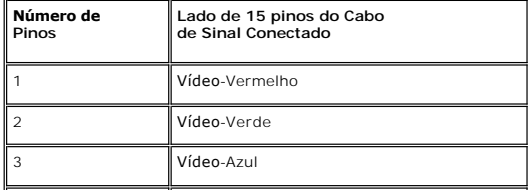

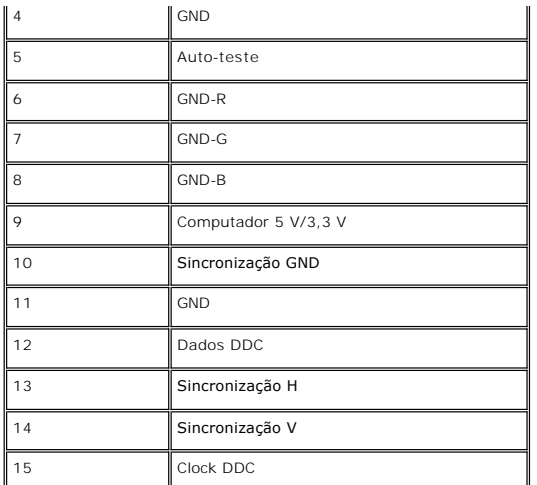

# **Conector DVI**

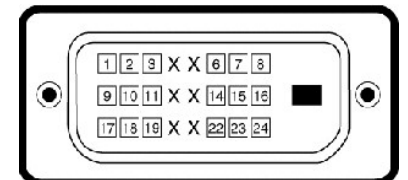

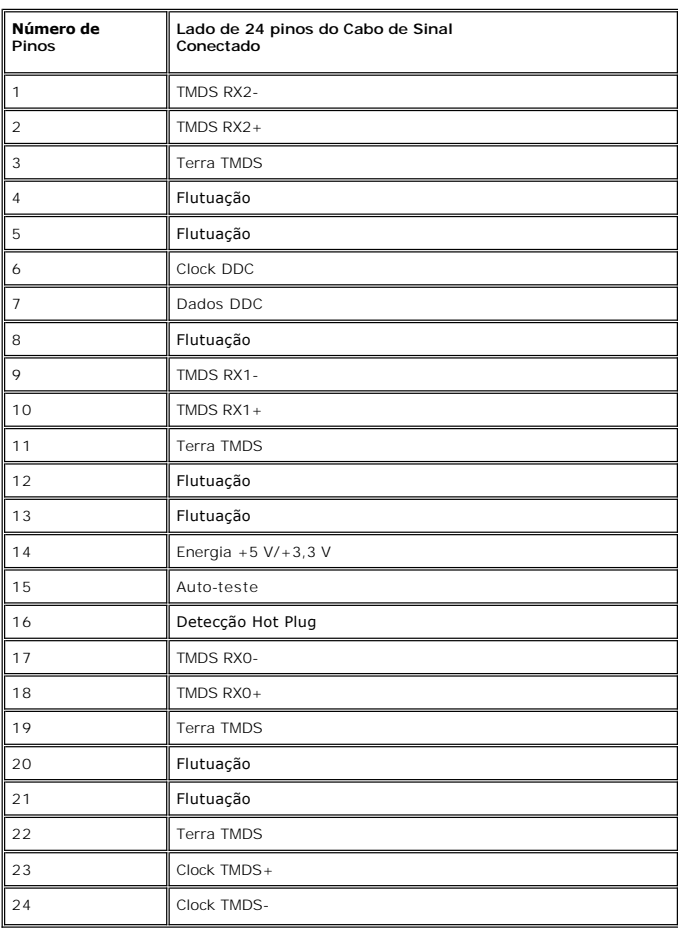

### **Conector de vídeo composto**

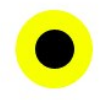

LUMA COMPOSITE CHROMA

# **Conector de vídeo componente**

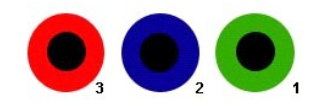

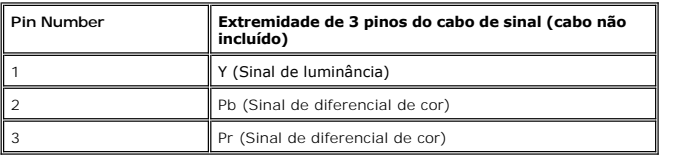

**Conector DisplayPort**

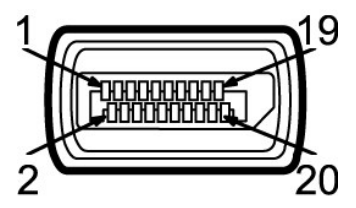

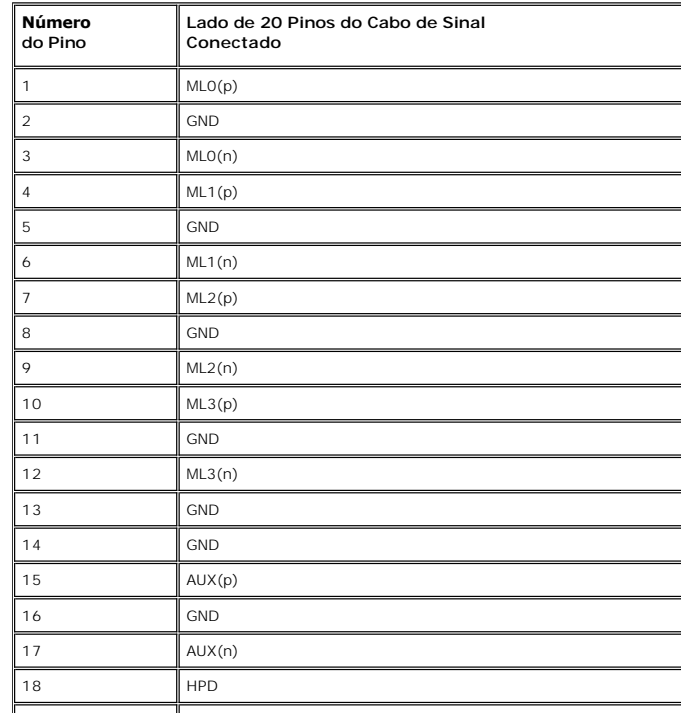

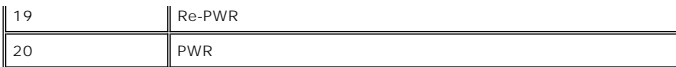

# **Conector HDMI**

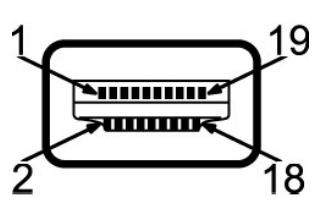

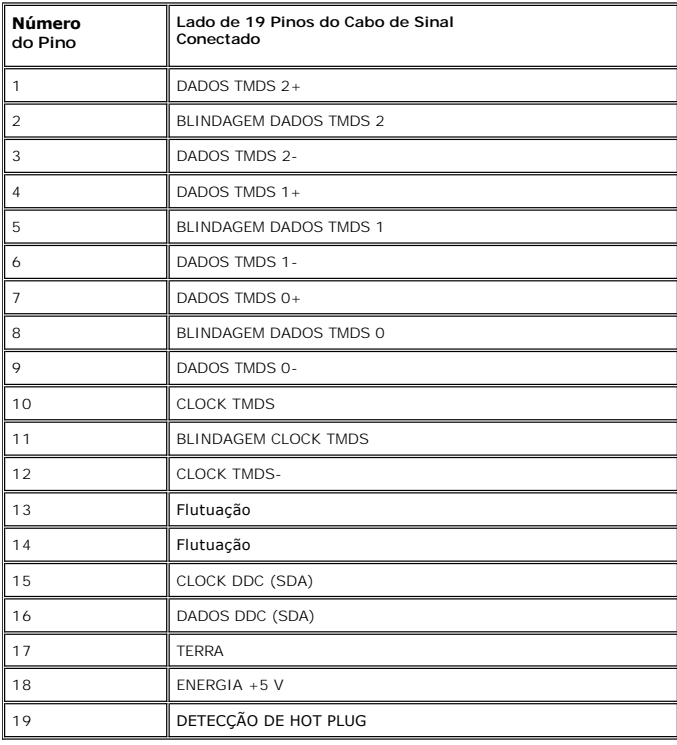

# **Tela Plana Especificações**

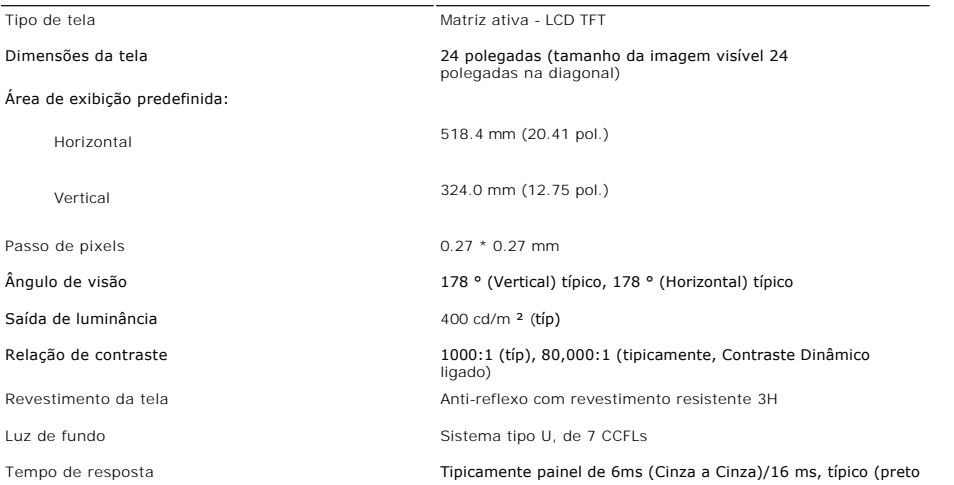

Gama de Cores 110 % típica \*

\* Gamut de cor U2410 (típico) baseado na CIE1976 110 % e CIE1931 102 %.

# **Resolução**

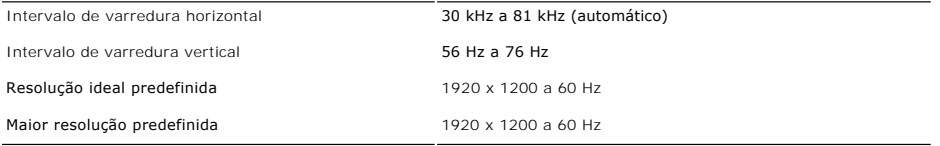

# **Modos Suportados de Vídeo**

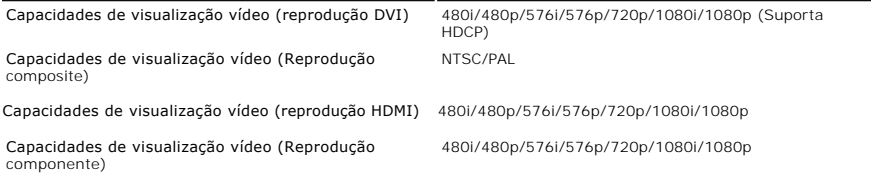

# **Modos de Exibição Predefinidos**

A tabela a seguir indica os modos predefinidos para os quais a Dell garante centralização e tamanho da imagem:

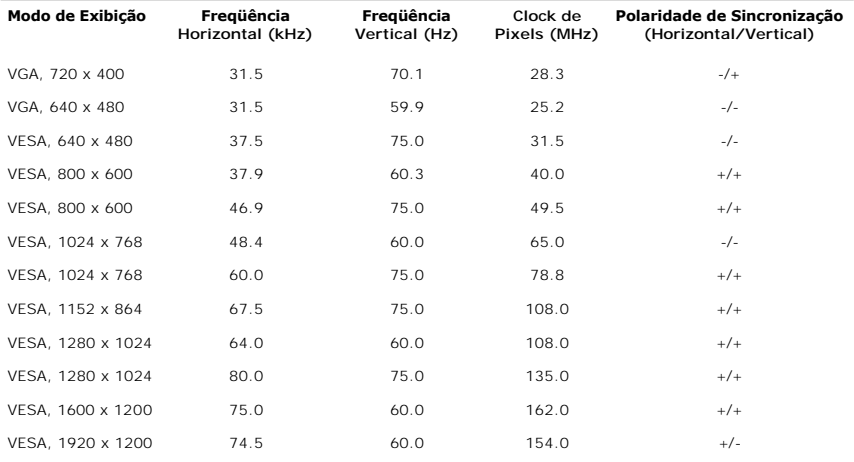

# **Especificações Elétricas**

A tabela a seguir indica as especificações elétricas:

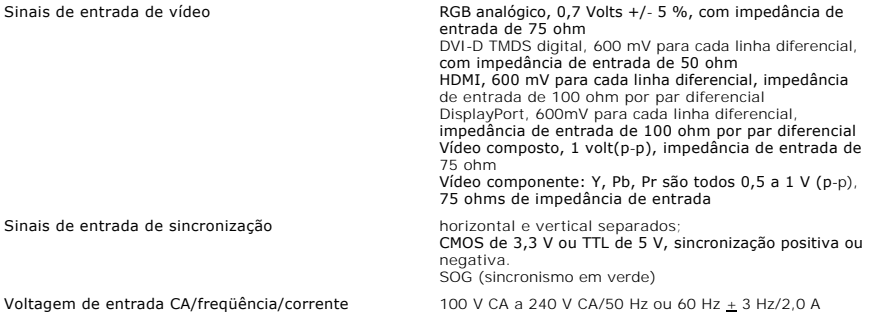

(Máx.) .<br>120 V: 4**0 A (Máx.)**<br>240 V: 80 A **(Máx.)** 

Corrente de entrada

**Características Físicas**

A tabela a seguir indica as características físicas:

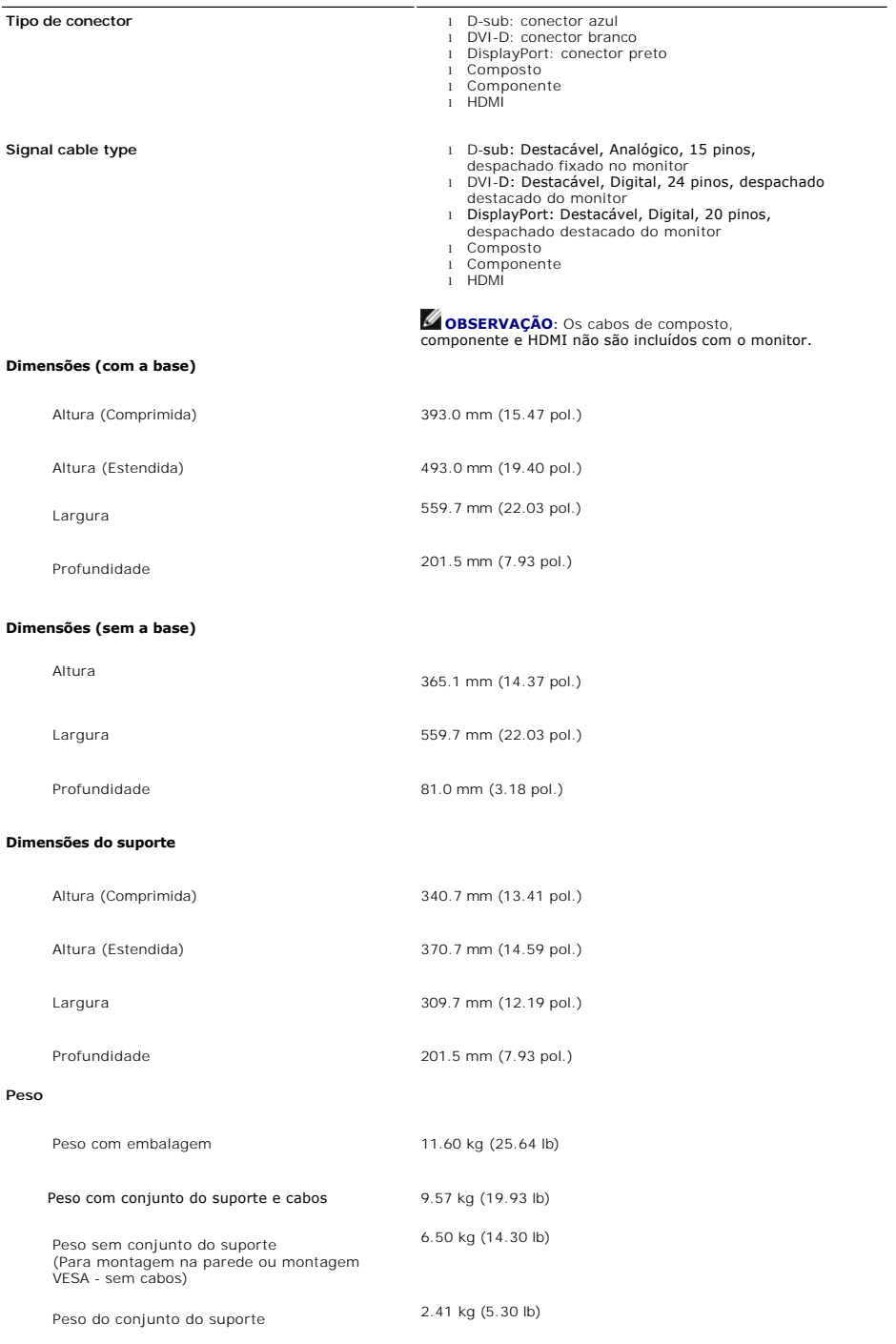

# **Meio Ambiente**

A tabela a seguir indica as limitações do meio ambiente:

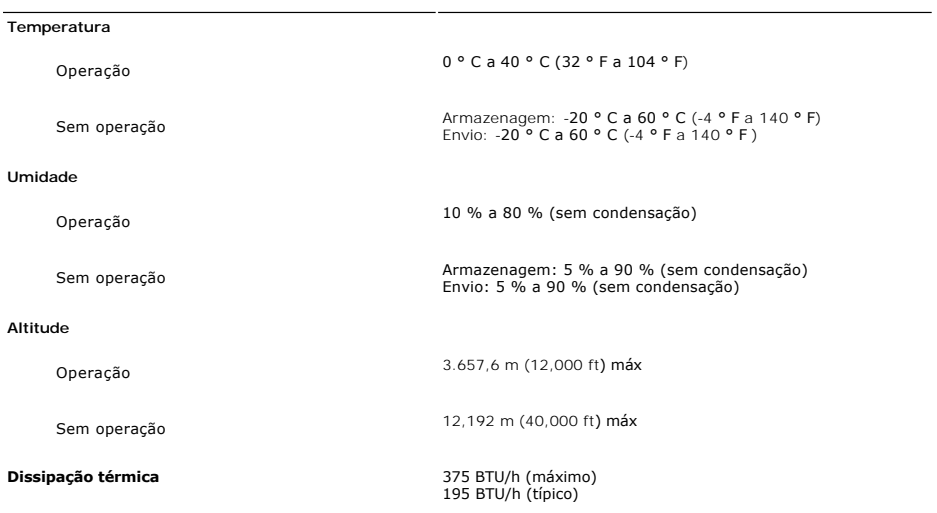

# <span id="page-12-0"></span>**Interface USB (Universal Serial Bus)**

Este monitor compatível com a interface High-Speed Certified USB 2.0.\*

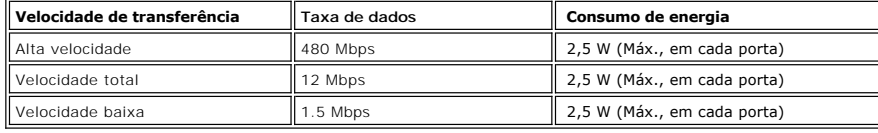

**Conector USB ascendente**

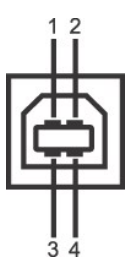

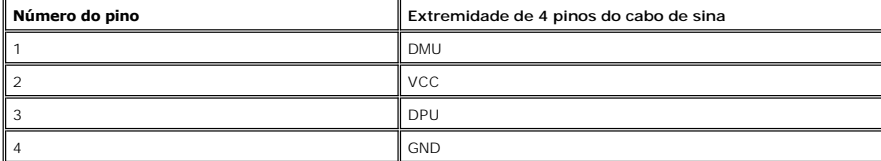

**Conector USB descendente**

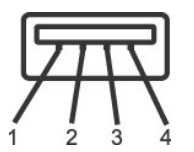

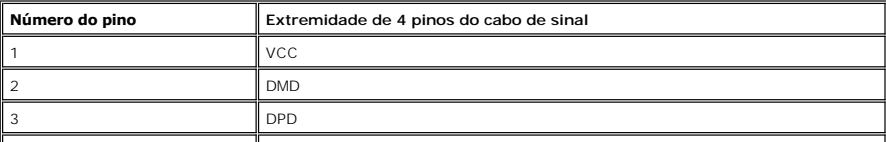

### **Portas USB**

l 1 ascendente - traseira

l 4 descendentes - 2 na traseira; 2 na lateral esquerda

**OBSERVAÇÃO:** Para poder usar o recurso USB 2.0 necessário um computador que disponha do recurso USB 2.0

**OBSERVAÇAO:** A interface USB do monitor funciona SOMENTE com o monitor ligado (ou no modo de economia de energia). Desligar o monitor e<br>voltar a lig lo pode renumerar sua interface USB. Os periféricos conectados podem lev

# <span id="page-13-0"></span>**Especificações do leitor de cartão**

#### **Visão geral**

- l O leitor de cartão de memória flash é um dispositivo de armazenamento USB que permite ao usuário ler e gravar informações no cartão de memória.
- l O leitor de cartão de memória flash é reconhecido automaticamente pelo Microsoft® Windows® 2000, Windows® XP , Windows Vista® ou Windows® 7.
- l Uma vez instalado e reconhecido, cada cartão de memória separado (slot) aparece como uma unidade/letra de unidade individual.

l Todas as operações normais com arquivos (copiar, excluir, arrastar e soltar, etc.) pode ser efetuadas com esta unidade.

#### **Características**

O leitor de cartão de memória flash tem as seguintes características:

- l Suporta os sistemas operacionais Microsoft® Windows® 2000, Windows® XP, Windows Vista® ou Windows® 7.
- l Sem suporte a Microsoft® Windows® 9X da Dell
- l Dispositivo de classe de armazenamento em massa (não requer drivers sob o Microsoft® Windows® 2000, Windows® XP, Windows Vista® ou Windows® 7)
- l Certificação USB-IF
- l Suporta várias mídias de cartão de memória

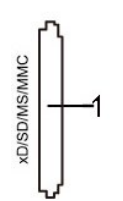

A tabela que se segue indica a ranhura que suporta cada um dos tipos de cartão de memória:

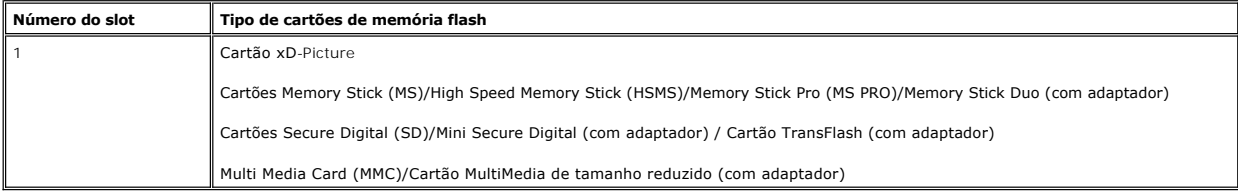

#### **Capacidade de cartão máxima suportada pelo leitor de cartão do U2410**

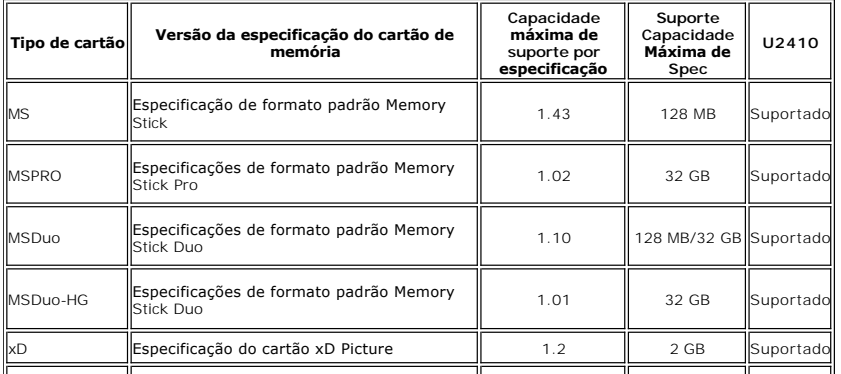

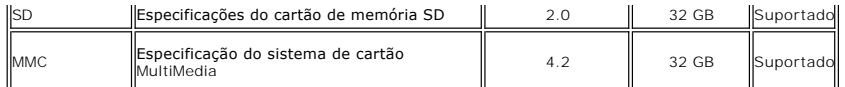

**OBSERVAÇÃO:** MSPRO inclui MSPRO Duo e MS Micro.

**OBSERVAÇÃO:** xD inclui TypeM i TypeH.

**OBSERVAÇÃO:** SD inclui HS-SD, MiniSD e SD Micro. A especificação SD v2.0 inclui SDHC.

**OBSERVAÇÃO:** MMC inclui MMCPlus, RS-MMC, MMC Mobile e MMC micro.

#### **Geral**

Tipo de conexão Dispositivo de alta velocidade USB 2.0 (compatível com dispositivo de velocidade total USB) Sistemas operacionais Microsoft® Windows® 2000, Windows® XP ,Windows Vista® ou Windows® 7. suportados

#### **Desempenho**

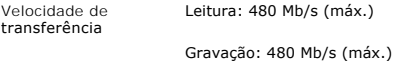

### <span id="page-14-0"></span>**Recurso Plug and Play**

Você pode instalar o monitor em qualquer sistema compatível com Plug and Play. O monitor fornece automaticamente ao sistema do computador os Dados de<br>Identificação Estendidos do Mostrador (EDID) usando os protocolos de Can

# <span id="page-14-1"></span>**Qualidade do monitor de LCD e política de pixel**

Durante o processo de fabricação do Monitor LCD, é comum que um ou mais pixels se tornem fixos em um estado imutável, que é difícil de ver e não afeta a<br>qualidade de visualização ou capacidade de uso. Para mais informações **support.dell.com**.

# <span id="page-14-2"></span>**Orientações para Manutenção**

#### **Cuidados com seu monitor**

**ADVERTÊNCIA:** Leia e siga as **[Instruções de segurança](file:///C:/data/Monitors/U2410/bp/UG/appendx.htm#Safety%20Instructions)** antes de limpar o monitor.

**ADVERTÊNCIA:** Antes de limpar o monitor, desconecte-o da tomada.

Para as melhores práticas, siga as instruções da lista abaixo ao desembalar, limpar ou manusear o monitor:

- l Para limpar sua tela anti-estática, utilize um pano limpo e levemente umedecido com água. Se possível, utilize um tecido especial para limpeza de tela
- ou uma solução apropriada para o revestimento anti-estático. Não use benzeno, tíner, amônia, limpadores abrasivos ou ar comprimido.<br>□ Use um pano aquecido e levemente umedecido para limpar a parte plástica. Evite usar qua
- 
- 
- esbranquiçada sobre o plástico.<br>1 Caso você note um pó branco ao desembalar o monitor, limpe-o com um pano.<br>1 Manuseie o monitor com cuidado pois aparelhos de cor escura podem arranhar e apresentar marcas brancas mais do

#### <span id="page-15-0"></span>[Volta á Página do Índice](file:///C:/data/Monitors/U2410/bp/UG/index.htm)

# **Apêndice**

**Guia do Usuário do Monitor Tela Plana Dell™ U2410**

- **O** [ATENÇÃO: Instruções de segurança](#page-15-1)
- [Aviso da FCC \(EUA apenas\) e outras informações reguladoras](#page-15-2)
- [Contato com a Dell](#page-15-3)

# **ADVERT***Ê***NCIA: Instruções de segurança**

<span id="page-15-1"></span>**ADVERT***Ê***NCIA: O uso de controles, ajustes ou procedimentos que não sejam os especificados nesta documentação pode resultar em exposição a choques, riscos elétricos e/ou riscos mecânicos.**

Para informações sobre instruções de segurança, consulte o *Informações de segurança*.

# <span id="page-15-2"></span>**Aviso da FCC (EUA apenas) e outras informações reguladoras**

Para os avisos da FCC e outras informações reguladoras, consulte o website de conformidade reguladora em [www.dell.com\regulatory\\_compliance](http://www.dell.com/regulatory_compliance).

### <span id="page-15-3"></span>**Contato com a Dell**

Para contatar a Dell por meio eletrônico, você pode acessar os sites a seguir e por telefone:

- l Para obter suporte através da Internet, visite o site **support.dell.com**. l Para clientes nos EUA, ligue para 800-WWW-DELL (800-999-3355).
- 

**OBSERVAÇÃO:** Caso você não tenha uma conexão ativa com a Internet, poderá encontrar informações em sua nota fiscal de compra, embalagem,<br>recibo ou catálogo de produto Dell.

A Dell proporciona várias opções de serviços e suporte por telefone e on-line. A disponibilidade varia conforme o país e o produto e alguns serviços podem não<br>estar disponíveis em sua área. Para contatar a Dell para vendas

- 1. Visite o site **support.dell.com**. 2. Verifique se seu país ou região no menu suspenso Selecionar um país/região na parte inferior da página.
- 3. Clique em Entre em contato conosco no lado esquerdo da página. 4. Selecione o serviço adequado ou o link de suporte conforme sua necessidade.
- 5. Selecione o método de contato com a Dell mais conveniente.

#### <span id="page-16-0"></span>**Configurando seu monitor Monitor Tela Plana Dell™ U2410**

# **Se você tiver um computador de mesa Dell™ ou um computador portátil Dell™ com acesso à Internet**

1. Vá até **[http://support.dell.com,](http://support.dell.com/)** digite sua identificação de serviço e baixe os drivers mais recentes para sua placa de vídeo.

2. Após a instalação dos drivers do Adaptador Gráfico, tente configurar a resolução para **1920 x 1200** novamente.

**OBSERVAÇAO:** Se não for possível configurar a resolução para 1920 x 1200, entre em contato com a Dell™ e informe-se sobre o Adaptador Gráfico que<br>suporta essa resolução.

#### <span id="page-17-0"></span>**Configurando seu monitor Monitor Tela Plana Dell™ U2410**

**Se você tiver um computador de mesa ou portátil ou uma placa de vídeo que não** 

# **seja Dell™**

1. Clique com o botão direito na área de trabalho e selecione **Propriedades**.

- 2. Selecione a guia **Configurações**.
- 3. Selecione **Avançado.**
- 4. Identifique o fornecedor do controlador gráfico a partir da descrição na parte superior da janela (ex.: NVIDIA, ATI, Intel, etc).
- 5. Consulte o site do fornecedor da placa de vídeo para obter o driver atualizado (por exemplo:[http://www.ATI.com](http://www.ati.com/) OU [http://www.NVIDIA.com](http://www.nvidia.com/)).

6. Após a instalação dos drivers do Adaptador Gráfico, tente configurar a resolução para 1920 x 1200 novamente.

**CA OBSERVAÇÃO:** Se não puder configurar a resolução em 1920 x 1200, entre em contato com o fabricante do seu computador ou considere a compra de um adaptador gráfico que suporte a resolução de vídeo de 1920 x 1200.

# <span id="page-18-0"></span>**Operação do Monitor**

#### **Guia do Usuário do Monitor Flat Panel em Dell™ U2410**

- [Uso do painel frontal](#page-18-1)
- [Uso do sistema de menu OSD](#page-20-1)
- [Configuração da resolução ideal](#page-30-0)
- [Uso do Dell Soundbar \(opcional\)](#page-30-1)
- [Utilização da Inclinação, do Giro e da Extensão Vertical](#page-30-2)

# <span id="page-18-1"></span>**Uso do painel frontal**

Use os botões no painel frontal do monitor para ajustar a imagem. Estas são teclas de sensor de toque capacitivas, ativadas, ao colocar o dedo sobre o botão LED Azul.

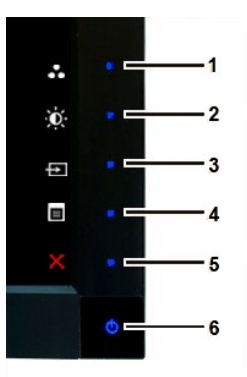

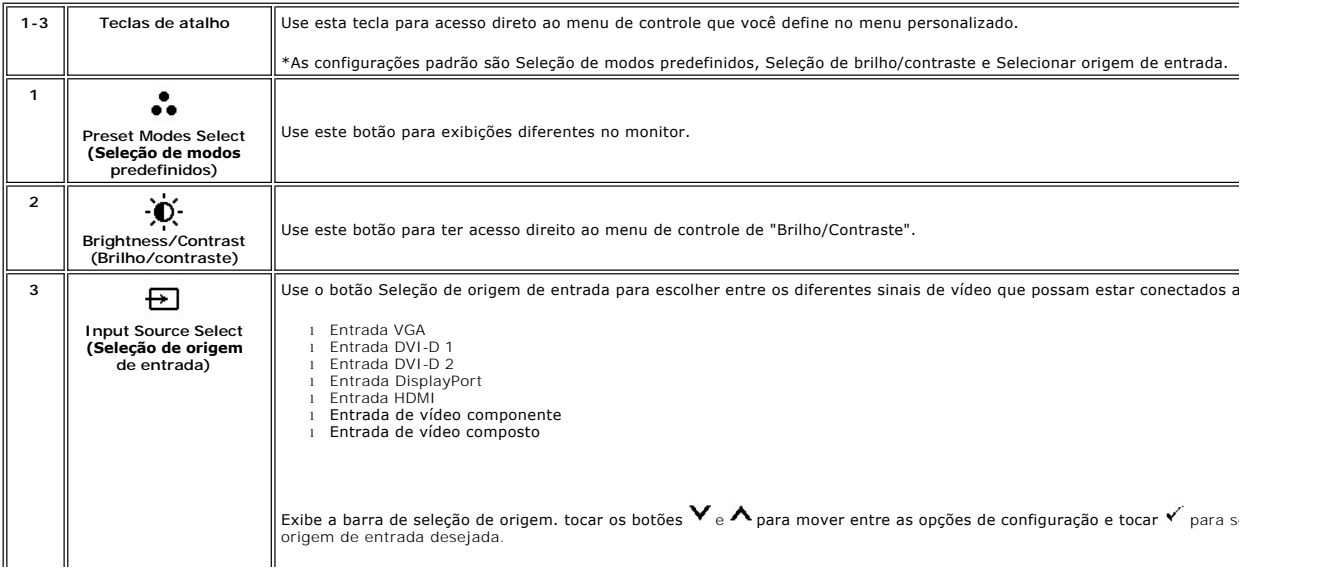

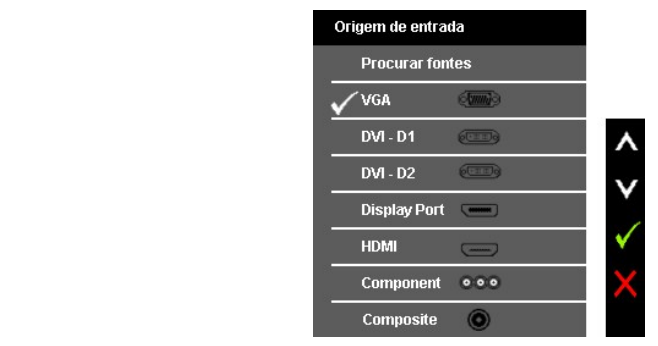

Se for selecionada a entrada VGA ou DVI-D e os cabos VGA e DVI-**D estiverem desconectados, aparecerá uma caixa de diáloç**<br>como a mostrada abaixo.

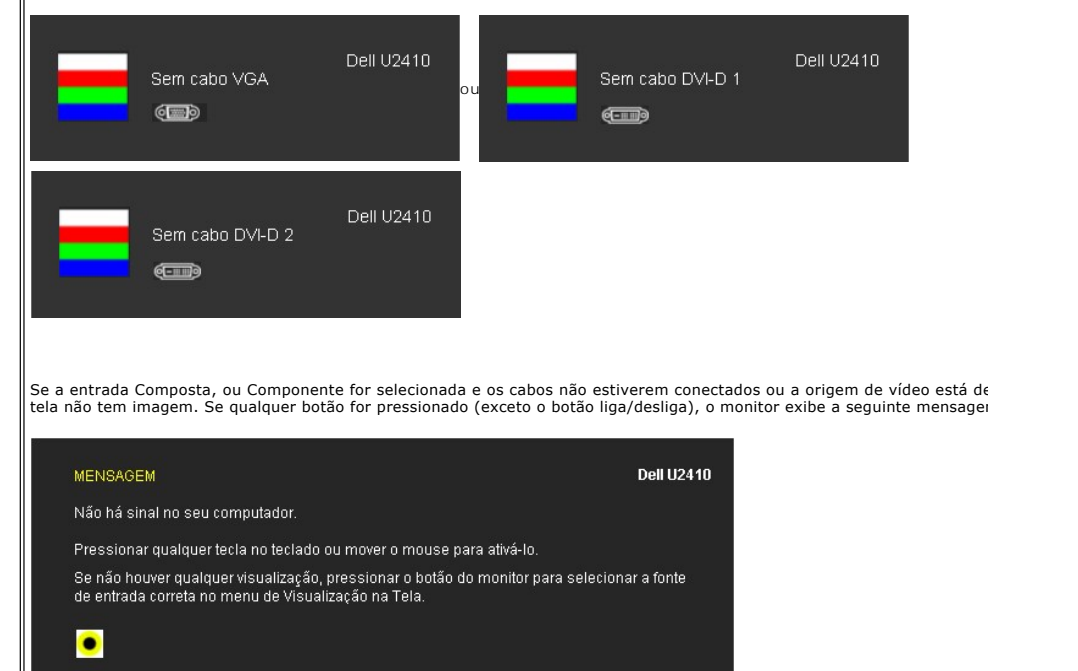

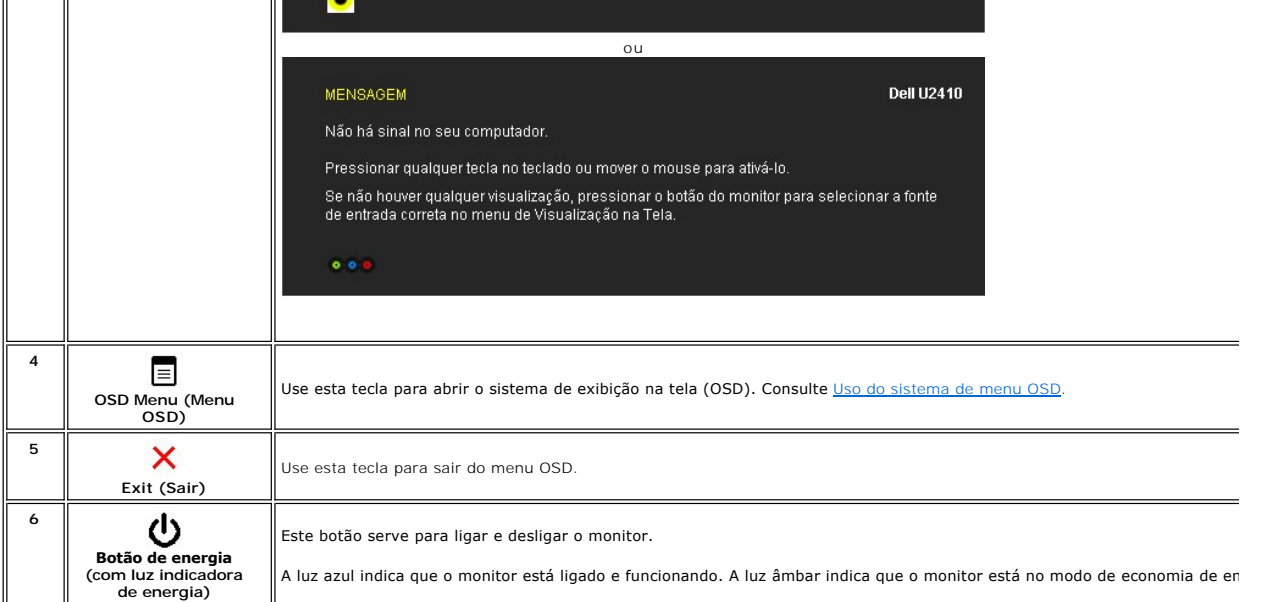

# <span id="page-20-1"></span><span id="page-20-0"></span>**Uso do sistema de menu OSD**

**OBSERVAÇÃO:** Se você alterar as configurações e prosseguir para outro menu ou sair do menu OSD, o monitor salva automaticamente as alterações. As alterações também são salvas se você alterar as configurações e esperar o menu OSD desaparecer.

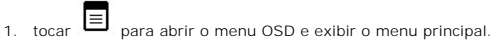

## **Menu principal para entrada analógica (VGA)**

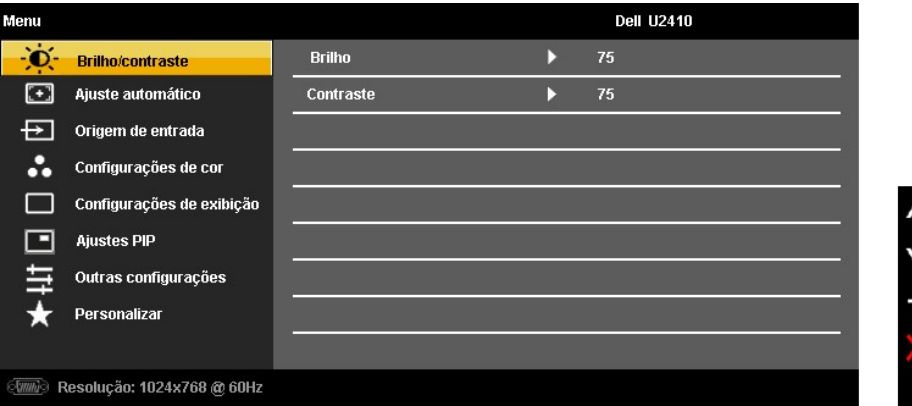

**Ou**

**Menu principal para entrada não-analógica (não-VGA)**

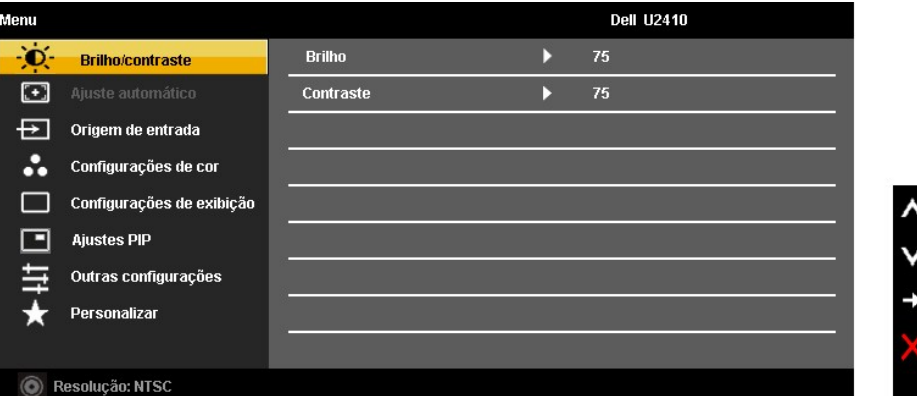

*C* **OBSERVAÇÃO:** O Ajuste automático está disponível apenas ao usar o conector analógico (VGA).

- 2. tocar os botões ▼ e ✔ para navegar pelas opções de configuração. O nome da opção é realçado ao passar de um ícone para outro. Consulte a<br> tabela para conhecer todas as opções disponíveis no monitor.
- 3. tocar o botão  $\checkmark$  uma vez para ativar a opção realçada.
- 4. tocar os botões  $\mathbf{V}_{\text{e}} \mathbf{\Lambda}_{\text{para selectionar o parâmetro desejado.}}$
- 5. tocar ▼ para acessar a barra de controle deslizante e, em seguida, use os botões ▼ e ▲, para fazer as alterações de acordo com os indicadores<br>no menu.

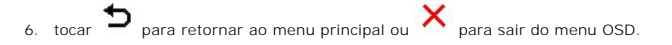

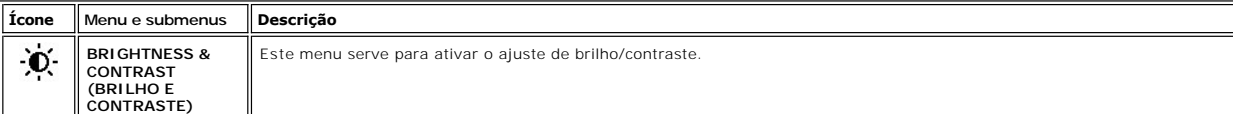

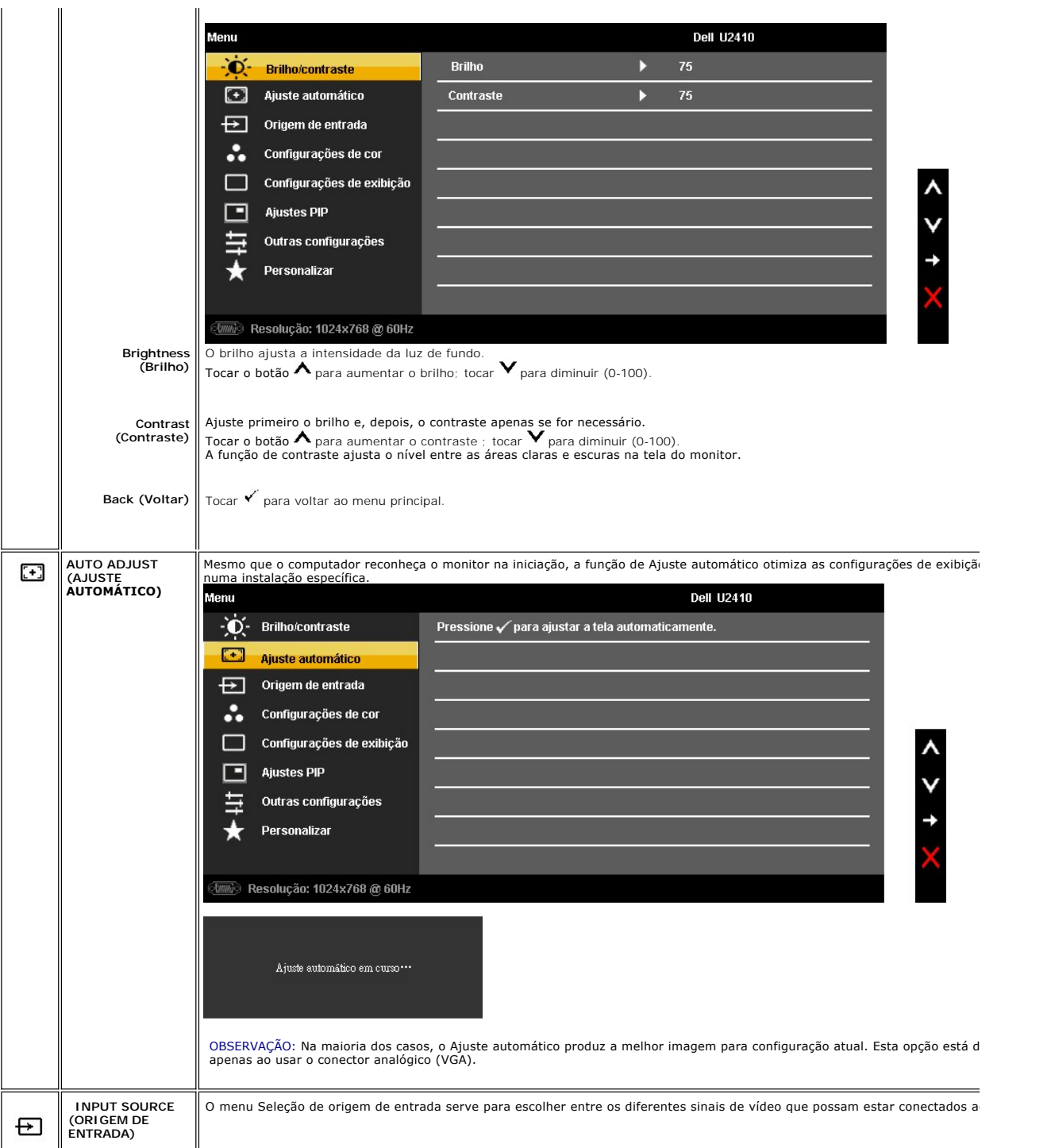

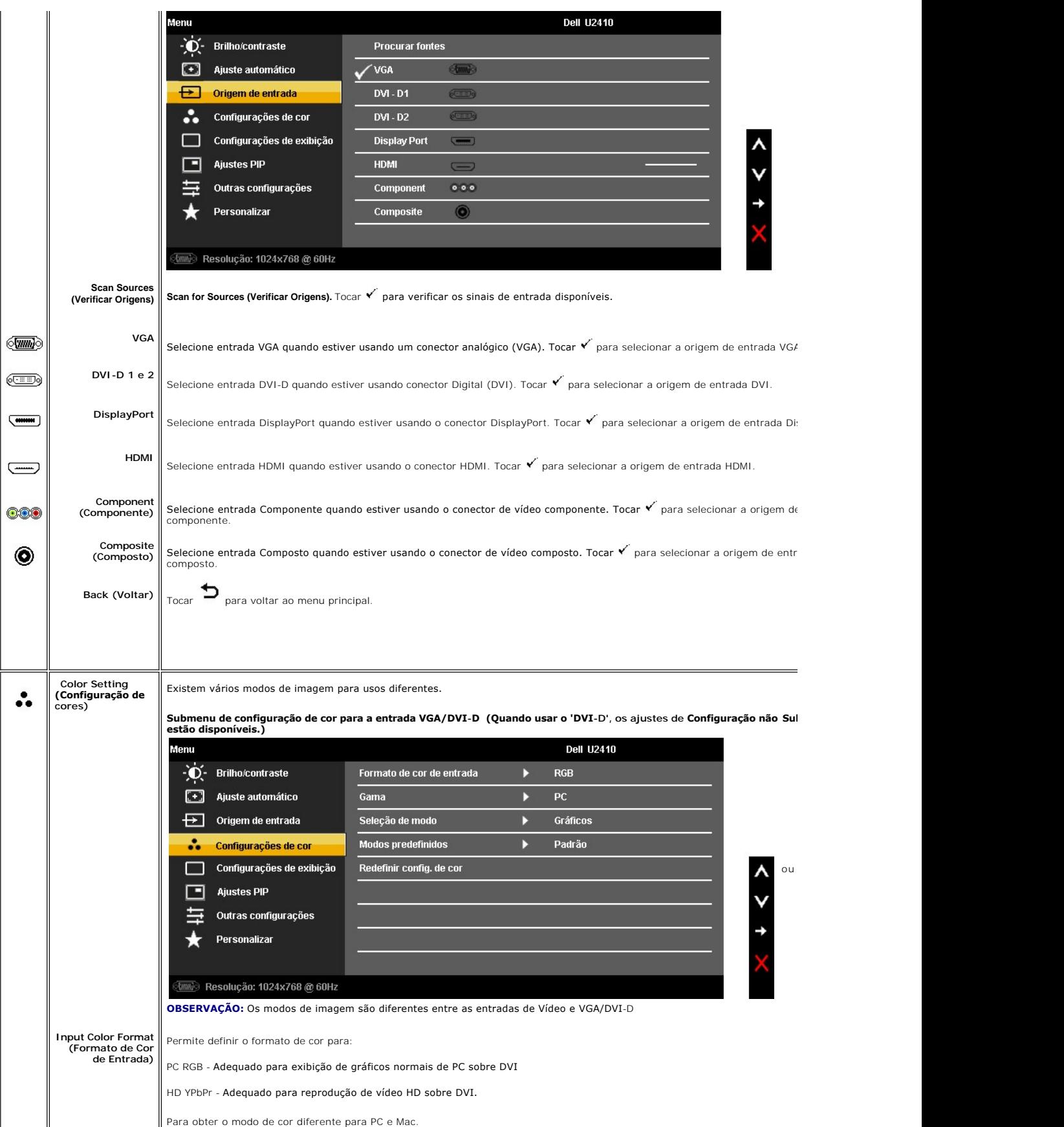

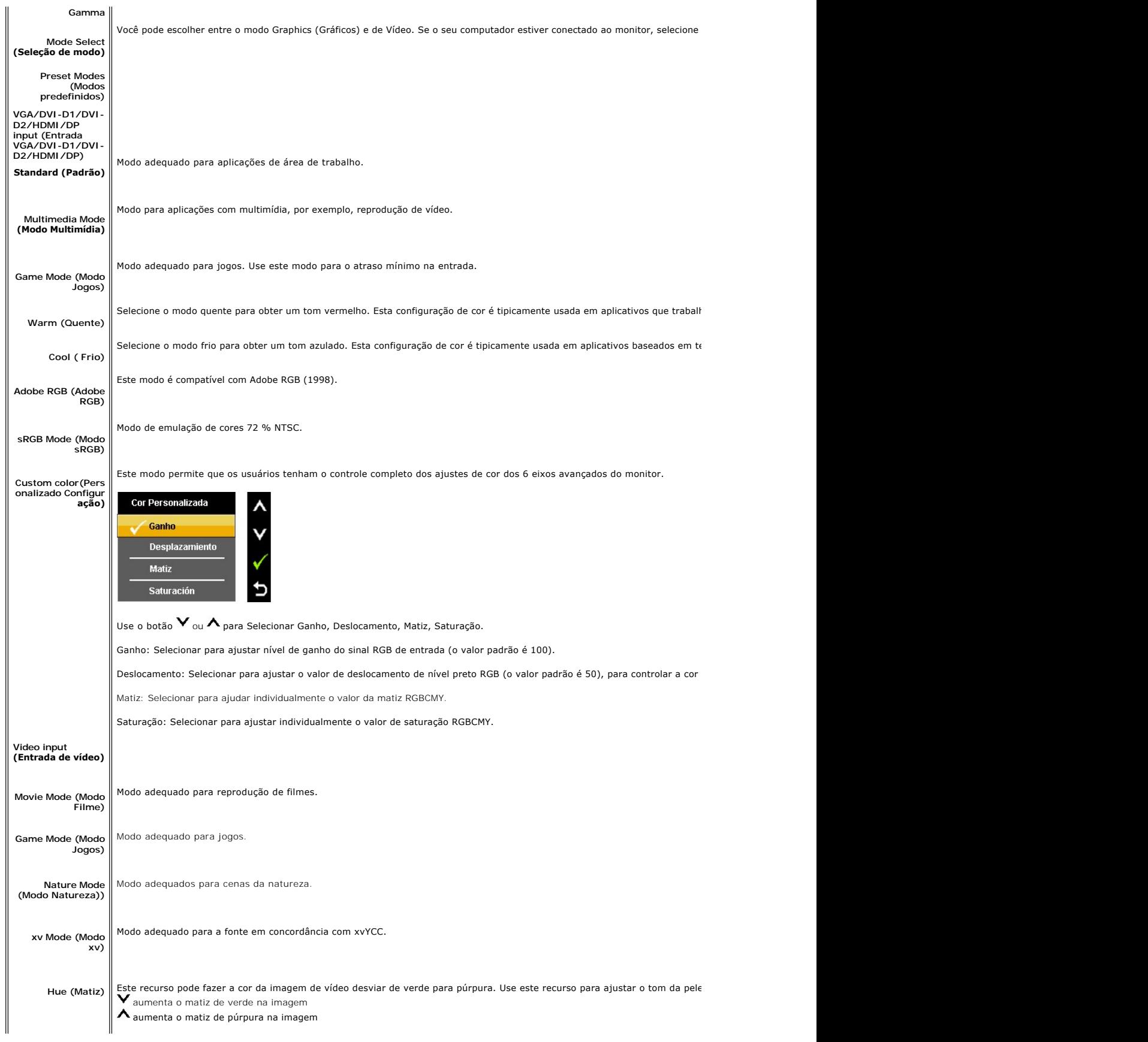

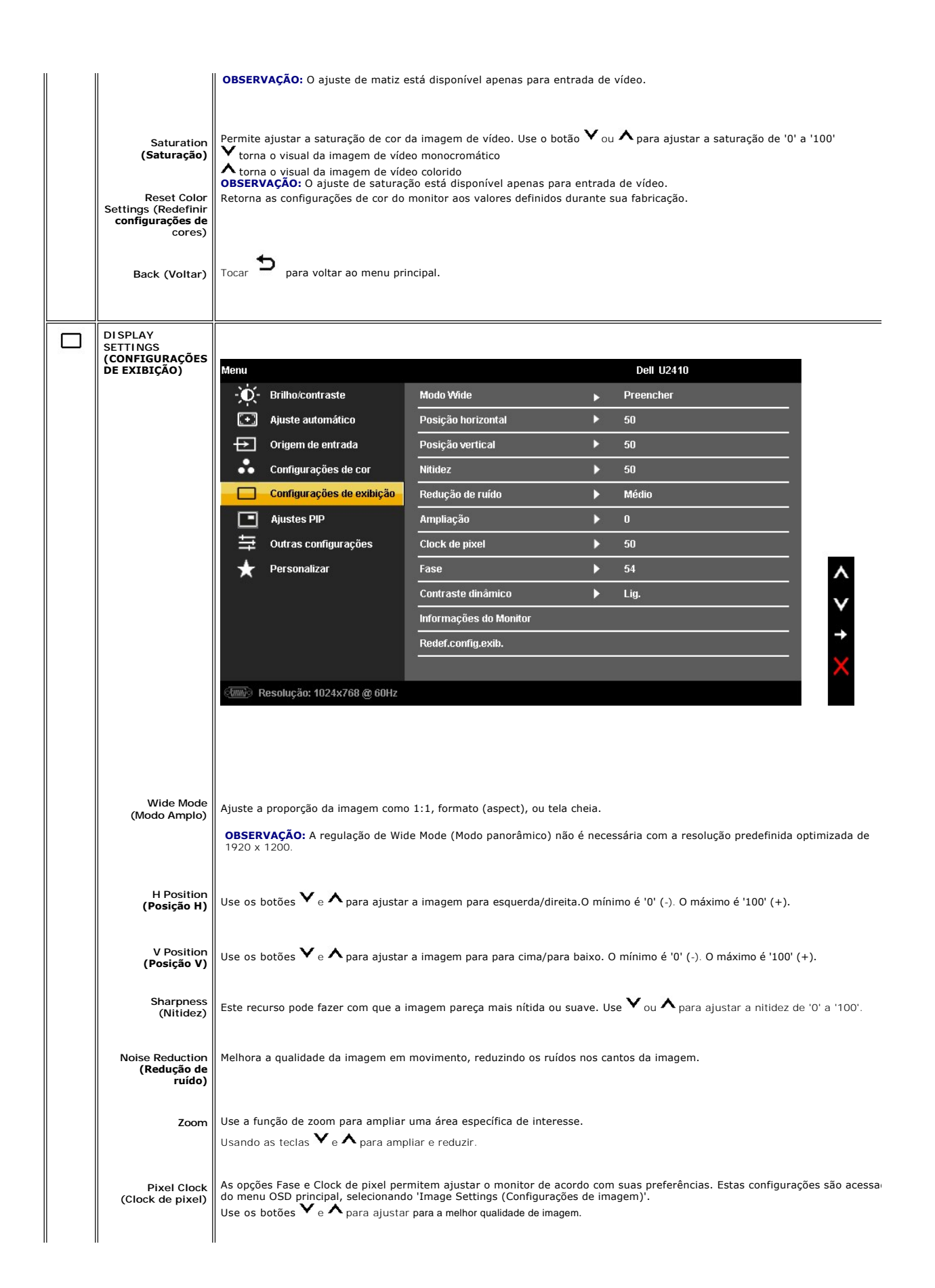

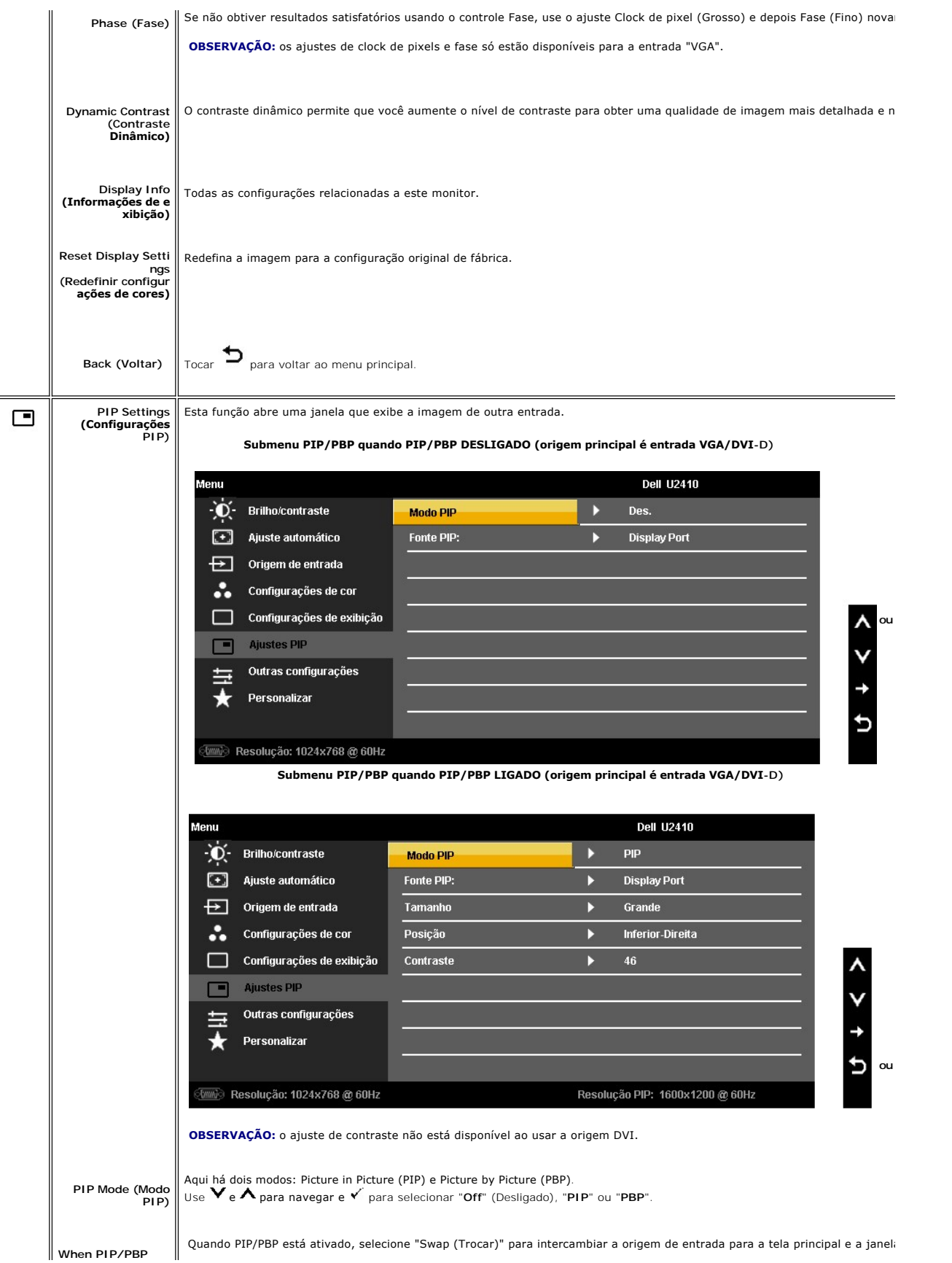

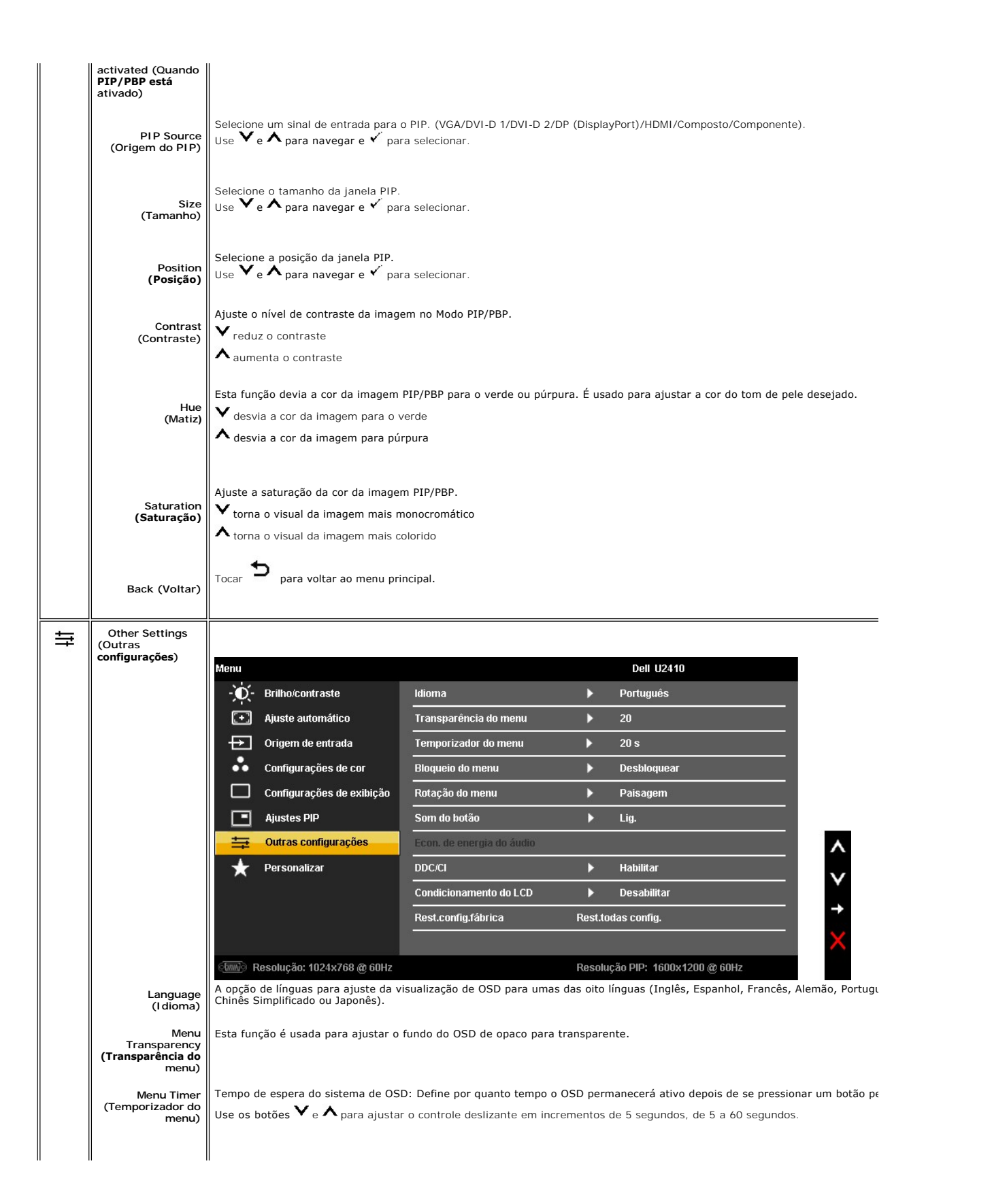

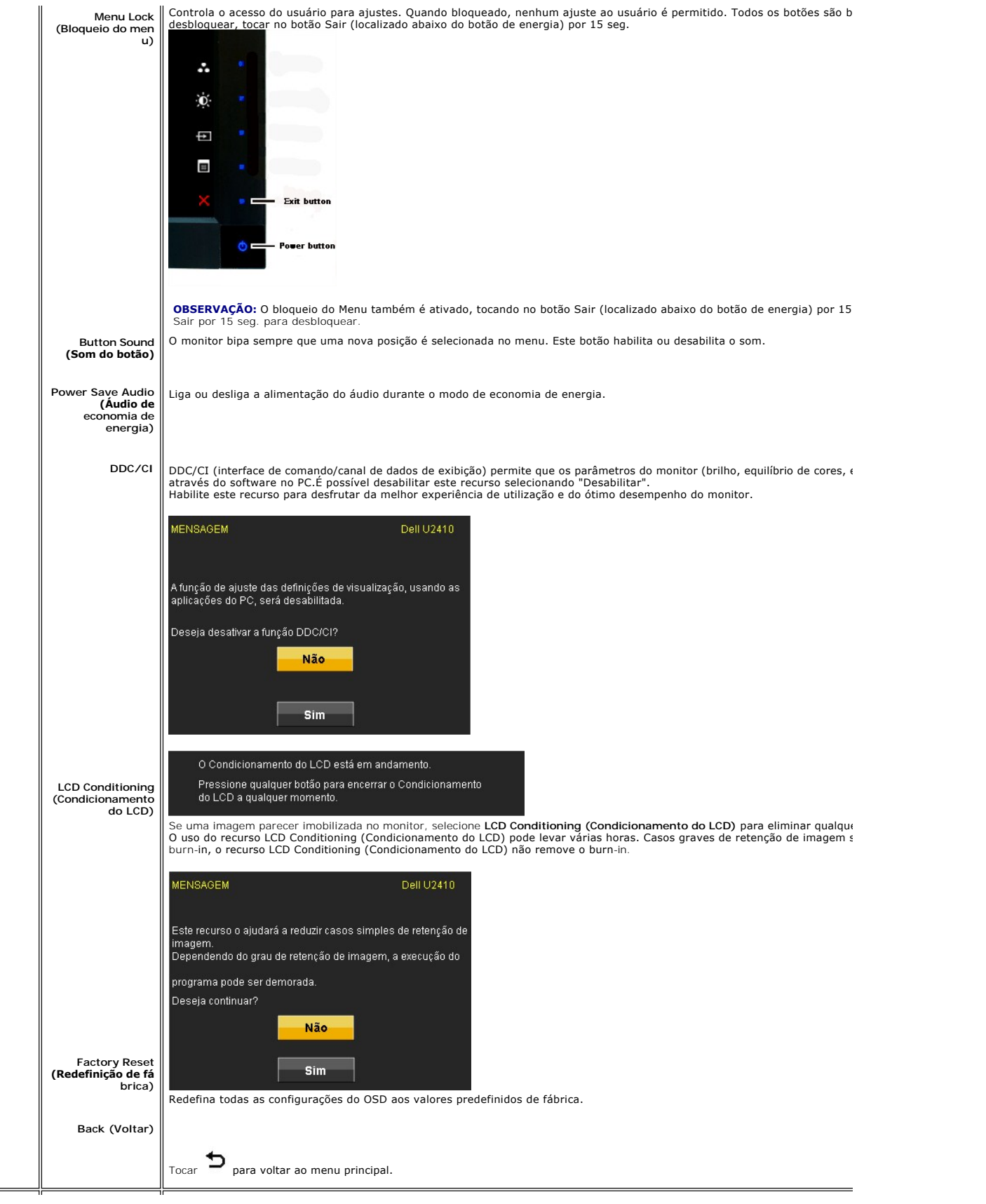

<span id="page-28-0"></span>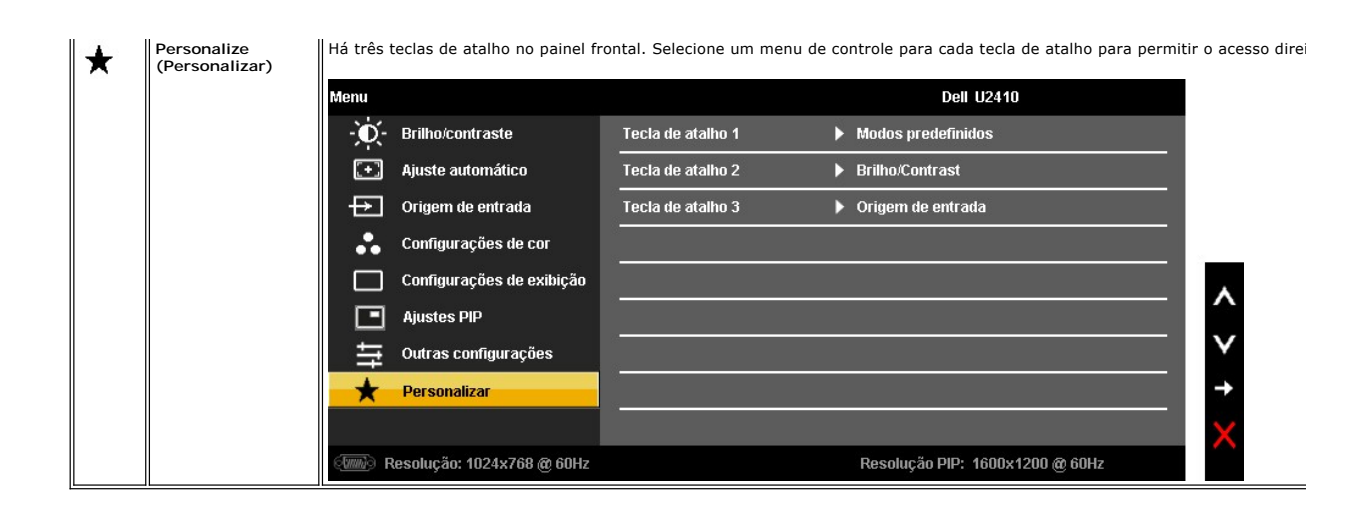

### **Mensagens de alerta do OSD**

Quando o monitor não suportar um modo de resolução em particular, você verá a seguinte mensagem:

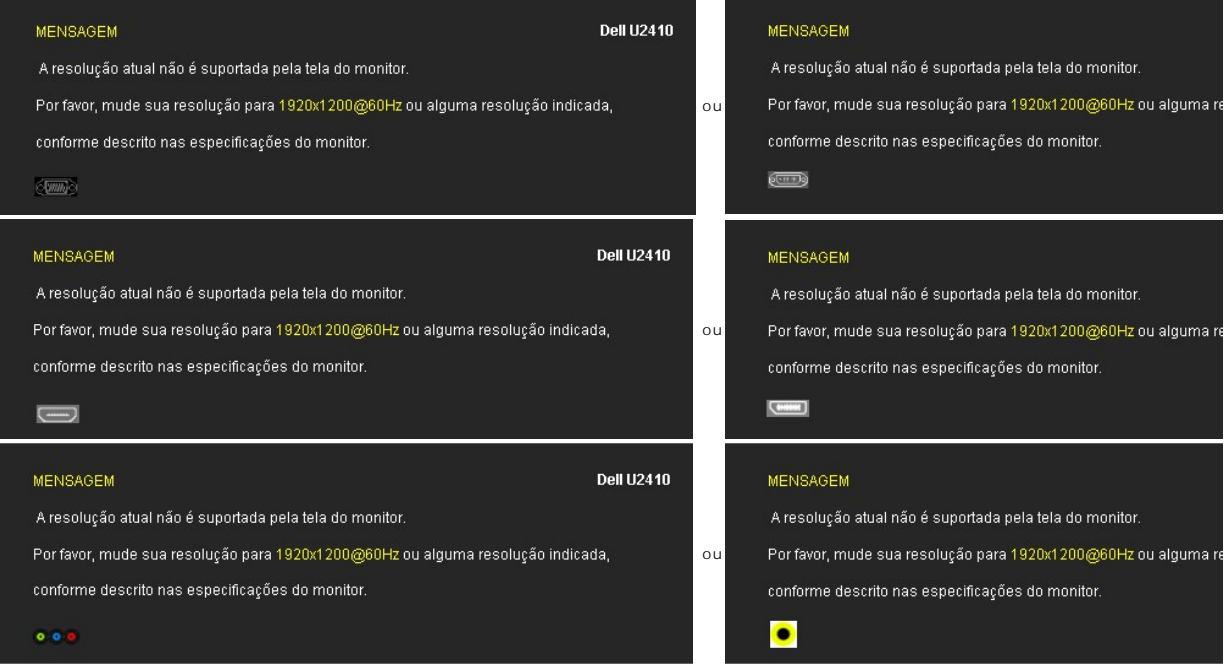

Isso significa que o monitor não consegue sincronizar o sinal que está recebendo do computador.<br>Consulte as <u>Especificações do monitor</u> das faixas de freqüência horizontal e vertical oferecidas por este monitor. O modo rec

Quando o monitor entrar no modo de economia de energia, aparecerá uma das seguintes mensagens:

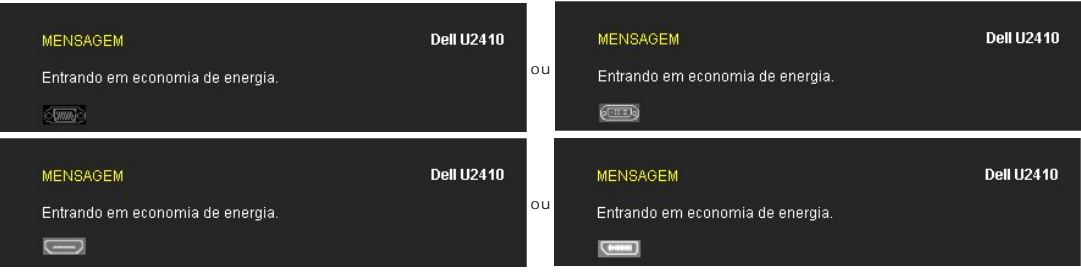

Ative o computador e 'desperte' o monitor para ter acesso ao [OSD.](#page-20-1)

Se você pressionar qualquer botão que não seja de liga/desliga, uma das seguintes mensagem aparecer conforme a entrada selecionada: **Entrada VGA/DVI-D/HDMI/DisplayPort**

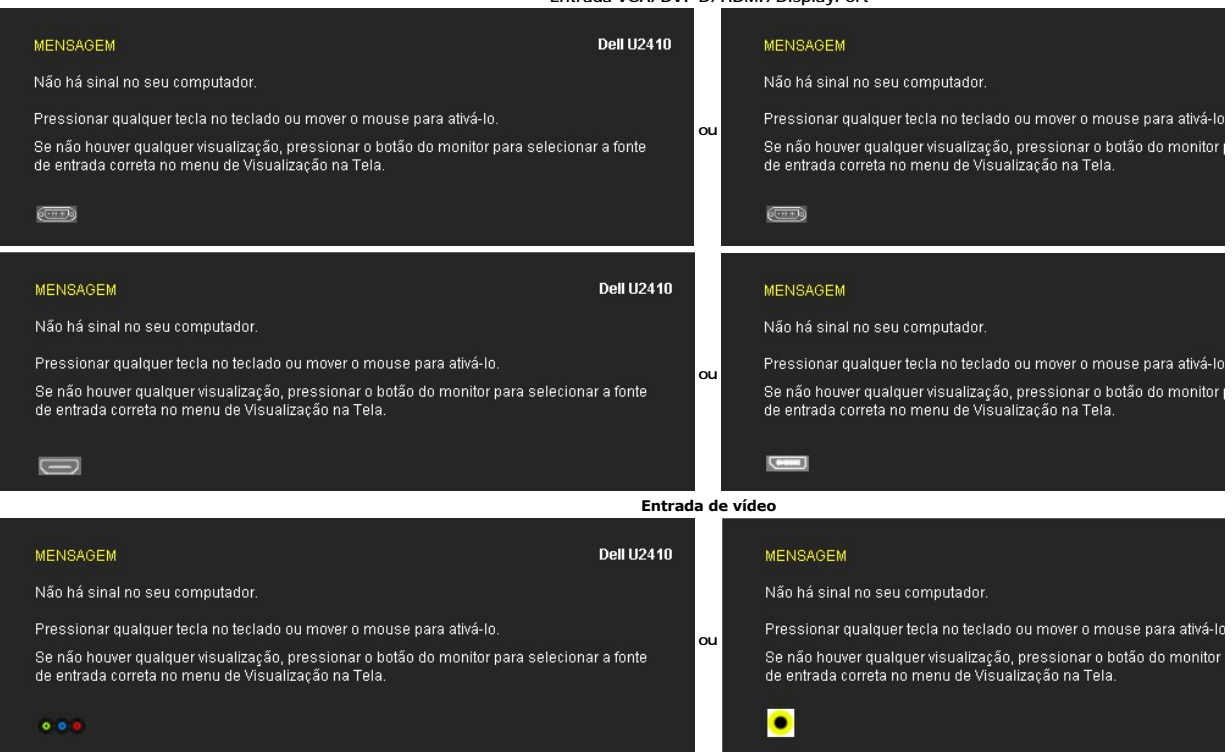

No modo PIP, quando o monitor não detectar a segunda entrada de sinal selecionada, uma das seguintes mensagens aparecerá dependendo da entrada selecionada, desde que a tela de OSD esteja fechada.

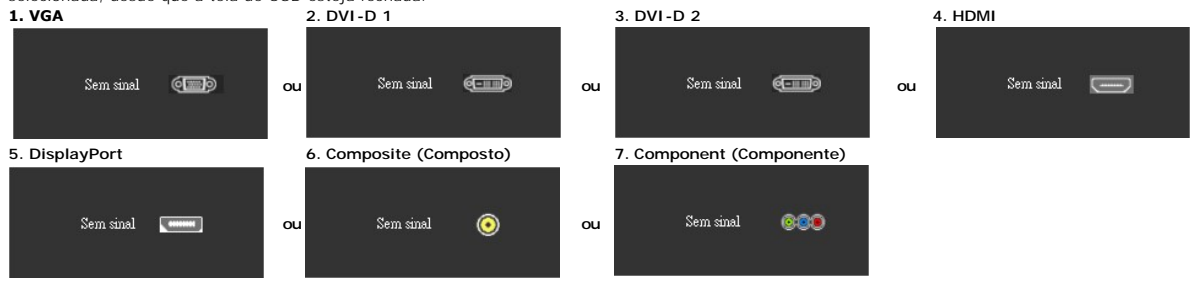

Se a entrada VGA, DVI-D, HDMI ou DisplayPort for selecionada e todos os cabos VGA, DVI-D, HDMI e DisplayPort não estiverem conectados, aparecerá uma caixa como exibido abaixo.

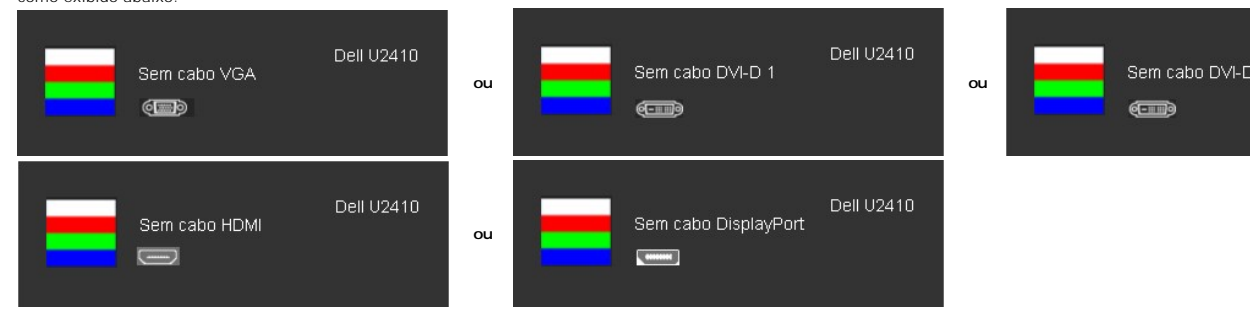

**OBSERVAÇÃO:** quando o cabo for reconectado à entrada do monitor, qualquer janela PIP/PBP ativa desaparecerá. Entre no submenu PIP/PBP para reabrir a janela PIP/PBP.

**OBSERVAÇÃO:** As funções PIP/PBP podem mostrar uma imagem a partir de uma segunda origem. Portanto, é possível assistir a imagens de uma origem de PC (D-Sub, DVI, HDMI ou DisplayPort) e uma origem de vídeo (composto, S-Video, ou componente). As funções não permitirão duas origens de PC ou duas origens de vídeo para realizar PIP/PBP.

Ver [Resolução de problemas](file:///C:/data/Monitors/U2410/bp/UG/solve.htm) para obter mais informação.

# <span id="page-30-0"></span>**Configuração da resolução ideal**

- 1. Clique com o botão direito na área de trabalho e selecione **Propriedades**.
- 2. Selecione a guia **Configurações**. 3. Configure a resolução da tela para 1920 x 1200. 4. Clique em **OK**.
- 

Se não existir a opção 1920 x 1200, poderá ser preciso atualizar o driver da placa de vídeo. Dependendo do seu computador, complete um dos seguintes procedimentos.

Se você tiver um computador de mesa Dell:

¡ Acesse **support.dell.com**, digite a etiqueta de serviço e faça o download da versão mais recente da placa de vídeo.

Se você não estiver usando um computador Dell (portátil ou de mesa):

¡ Acesse o site de suporte para o seu computador e faça o download dos drivers mais recentes da placa de vídeo. ¡ Acesse o website do fabricante da sua placa de vídeo e faça o download dos drivers mais recentes da placa de vídeo.

# <span id="page-30-1"></span>**Uso do Dell Soundbar (opcional)**

O Dell Soundbar é um sistema estéreo composto por dois canais que se adapta aos monitores de Flat Panel da Dell. O Soundbar tem um controle de volume<br>rotativo e liga/desliga para ajustar o nível geral do sistema, um LED a

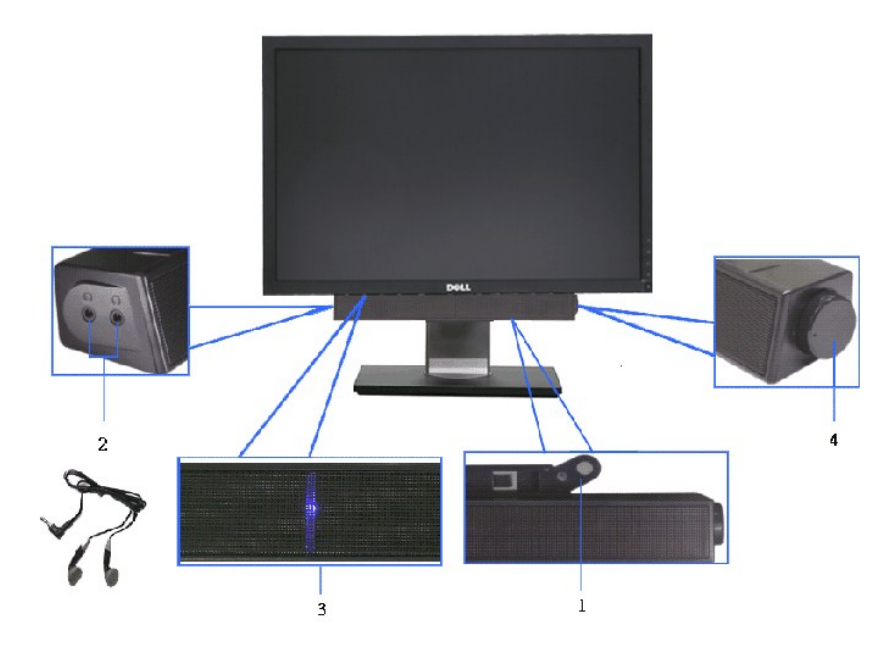

- **1.** Mecanismo de conexão
- **2.** Entradas de fones de ouvidos
- **3.** Indicador de força.
- **4.** Liga-desliga/Controle de volume

# <span id="page-30-2"></span>**Utilização da Inclinação, do Giro e da Extensão Vertical**

### <span id="page-30-3"></span>**Inclinar/Giro**

Com o pedestal integrado, é possível inclinar o monitor para um ângulo de visualização mais confortável.

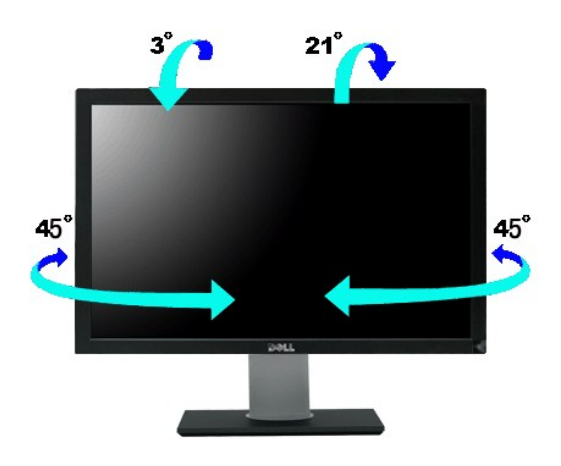

**OBSERVAÇÃO:** A base está instalada quando o monitor sai da fábrica.

# <span id="page-31-0"></span>**Extensão Vertical**

A base estende-se verticalmente até 100 mm  $\pm$  5 mm.

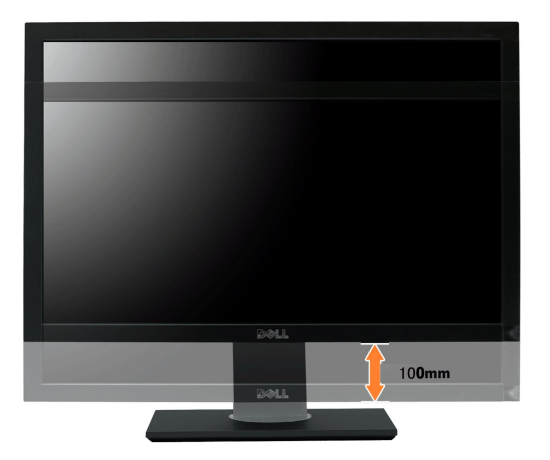

# **Girando o monitor**

Antes de girar o monitor, ele deverá ser estendido no sentido vertical totalmente (<u>[Extensão Vertical](#page-31-0)</u>) e completamente inclinado (<u>Inclinar</u>) para cima para<br>evitar que ele bata no canto inferior do monitor.

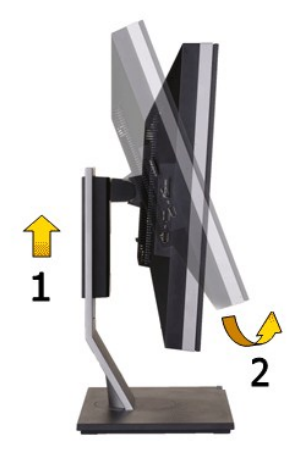

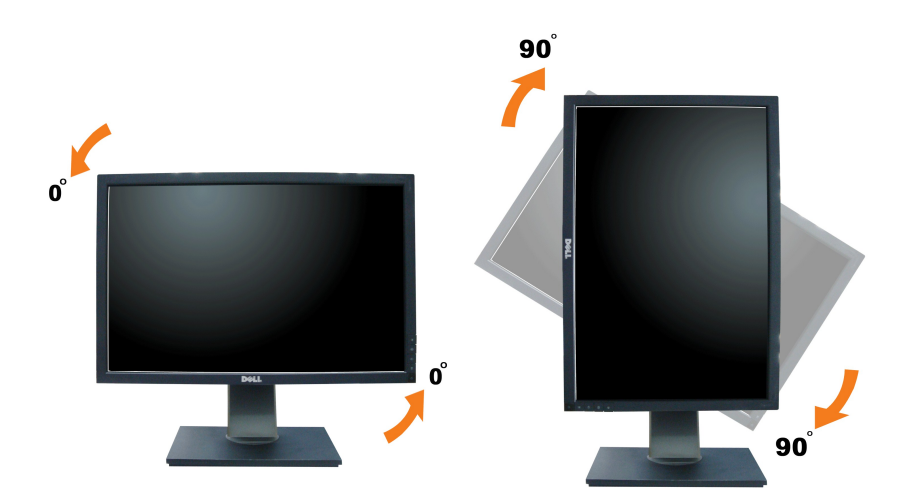

OBS.: Para usar a função de Rotação do Monitor (Vista Paisagem x Retrato) com seu computador Dell, você irá precisar do driver de gráficos atualizado,<br>que não está incluído com este monitor. Para o download do driver de gr **de Vídeo** para as mais recentes atualizações do driver.

OBS.: Quando no *Modo de Visualização Paisagem*, você pode ter uma diminuição da performance nas aplicações intensivas de gráficos (Jogos 3D, etc.)<br>mas quando se encontra no Modo de Visualização Formato Retrato, PIP/PBP nã

# **Ajustando as Definições de Rotação de Visualização de seu Sistema**

Se você girou seu monitor, precisará completar o procedimento abaixo, para ajustar os Ajustes de Rotação de Visualização de seu Sistema.

OBS.: Se você está usando o monitor com um computador não Dell, precisará ir para o website do driver de gráficos ou website do fabricante de seu<br>computador para informações sobre a rotação de seu sistema operativo.

Para ajustar as Definições de Rotação de Visualização:

- 1. Faça um clique direito na área de trabalho e selecione **Propriedades**.
- 
- 2. Selecione a etiqueta **Ajustes** e clique em **Avançado**.<br>3. Se você possui uma placa gráfica ATI, selecione a etiqueta **Rotação** e ajuste a rotação preferida.<br>Se você possui uma placa gráfica nVidia, clique na etiqueta n
- depois ajuste a rotação preferida.

**OBS.:** Se você não vê a opção de rotação ou ele não estiver funcionando corretamente, vá para **support.dell.com** e faça o download do mais recente driver para a sua placa gráfica.

[Voltar para a Página de Índice](file:///C:/data/Monitors/U2410/bp/UG/index.htm)

# <span id="page-34-0"></span>**Configurando seu monitor**

**Monitor Tela Plana Dell™ U2410**

# **Instruções importantes para configurar a resolução do monitor para 1920 x 1200 (Ideal)**

Para um desempenho ideal do monitor no uso do sistema operacional Microsoft® Windows®, **ajuste a resolução do monitor para 1920 x 1200 pixels**<br>executando os seguintes passos:

1. Clique com o botão direito na área de trabalho e selecione **Propriedades**.

2. Selecione a guia **Configurações**.

3. Mova a barra deslizante para a direita pressiando e segurando o botão esquerdo do mouse e ajuste a resolução do monitor para **1920** .

4. Clique em **OK**.

 Se não vir a opção **1920 x 1200** pode ser necessário fazer a atualização do driver gráfico. Selecione a situação abaixo que melhor descreve o sistema de computador que está usando e siga as instruções fornecidas:

**1: [Se você tiver um computador de mesa Dell™ ou um computador portátil Dell™ com acesso à Internet](file:///C:/data/Monitors/U2410/bp/UG/internet.htm)**

**2: [Se você tiver um computador de mesa ou portátil ou uma placa de vídeo que não seja Dell™](file:///C:/data/Monitors/U2410/bp/UG/non-dell.htm)**

# <span id="page-35-0"></span>**Monitor Tela Plana Dell™ U2410**

#### **[Guia do usuário](file:///C:/data/Monitors/U2410/bp/UG/index.htm)**

**[Instruções importantes para configurar a resolução do monitor para 1920 x 1200 \(Ideal\)](file:///C:/data/Monitors/U2410/bp/UG/optimal.htm)**

### **As informações neste documento estão sujeitas a alterações sem aviso prévio. © 2009-2011 Dell Inc. Todos os direitos reservados.**

A reprodução por qualquer meio possível, sem permissão por escrito da Dell™ Inc, é estritamente proibida.

Marcas comerciais usadas neste texto: *Dell,* o logotipo *DELL* logo são marcas registradas da Dell Inc; *Microsof*t e *Windows* são marcas registradas ou marcas comerciais da<br>Microsoft Corporation nos EUA e/ou outros país

Outros nomes e marcas comerciais podem ser usados neste documento como referência a outros proprietários de nomes ou marcas ou a seus produtos. A Dell Inc. nega<br>qualquer interesse de propriedade em marcas e nomes comerciai

Modelo U2410f

Maio 2011 Rev. A06

#### <span id="page-36-0"></span>[Volta á Página do Índice](file:///C:/data/Monitors/U2410/bp/UG/index.htm)

#### **Configurando seu monitor Guia do Usuário do Monitor Tela Plana Dell™ U2410**

- [Anexando um Suporte](#page-36-1)
- O [Conexão do monitor](#page-36-2)
- [Como organizar seus cabos](#page-37-0)
- [Fixação do Soundbar no monitor \(opcional\)](#page-37-1)

# <span id="page-36-1"></span>**Anexando um Suporte**

**OBSERVAÇÃO:** O suporte é retirando quando o monitor é enviado da fábrica.

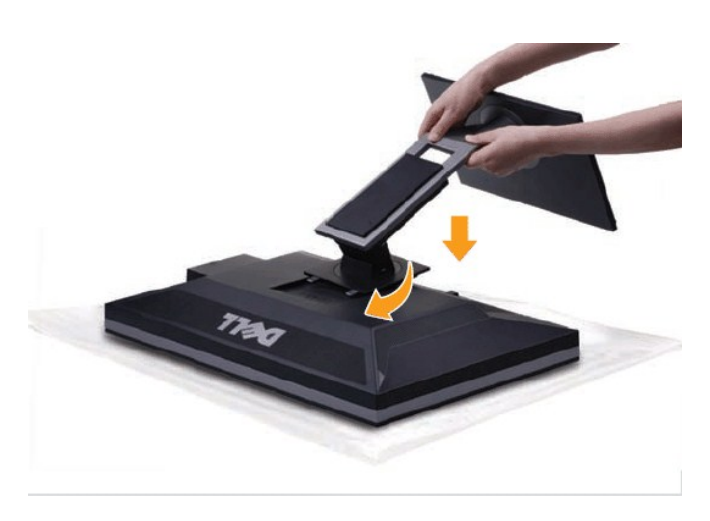

Para fixar a base do monitor:

- 
- 1. Remova a tampa e coloque o monitor sobre a mesma.<br>2. Encaixe as ranhuras na parte posterior do monitor com os dois pinos na parte superior do suporte.<br>3. Pressione o suporte até que ele fique encaixado no lugar.
- 

# <span id="page-36-2"></span>**Conexão do monitor**

#### **Advertência: Antes de iniciar qualquer procedimento desta seção, leia as** [instruções de segurança](file:///C:/data/Monitors/U2410/bp/UG/appendx.htm#Safety%20Instructions).

**OBSERVAÇÃO:** A conexão do cabo de ligação USB habilita as portas USB e o leitor de cartão no monitor para funcionamento.

Para conectar seu monitor ao computador, execute os seguintes passos/instruções:

- 
- ι Desligue o computador e desconecte o cabo elétrico.<br>ι Ligue o cabo do conector do monitor branco (digital DVI-D), o cabo do conector do monitor azul (VGA analógico) ou o cabo preto DisplayPort na porta de<br>νίdeo corresp

#### **Conexão do cabo DVI branco o Cabo de ligação ascendente USB**

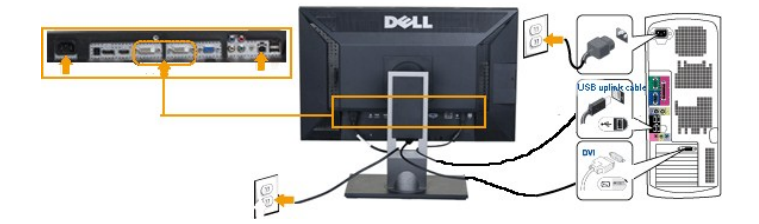

**OBSERVAÇÃO:** Seu monitor suporta duas portas DVI. Você pode escolher ambas DVI-D 1 ou DVI-D 2,<br>através da fonte de entrada no menu OSD usando a <u>seleção da fonte de Entrada</u>.

**Conexão do cabo VGA azul o Cabo de ligação ascendente USB**

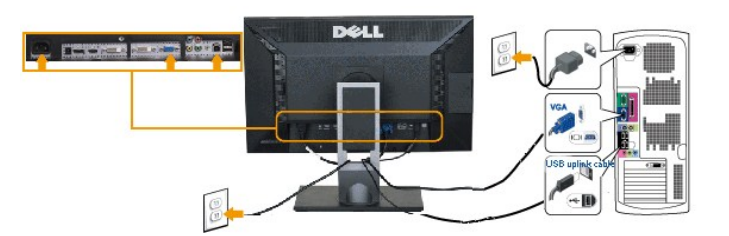

**Conexão do cabo DisplayPort preto o Cabo de ligação ascendente USB**

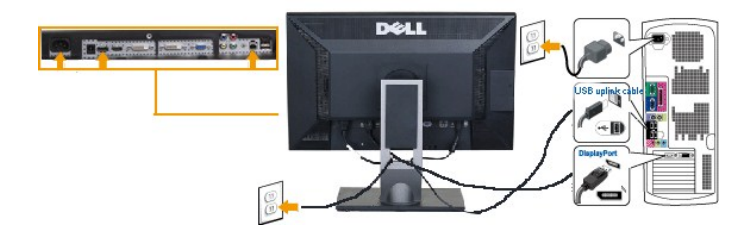

**OBSERVAÇÃO:** Os Elementos Gráficos são usados apenas com o intuito de ilustração. A aparência do computador pode variar.

Após concluir a conexão do cabo DVI/VGA/DisplayPort, siga o procedimento abaixo para concluir a configuração de seu monitor:

- ı Conecte os cabos elétricos do computador e do monitor em uma tomada próxima.<br>1 Ligar o monitor e o computador. Depois, mudar a fonte de entrada através da <u>[Seleção de Fonte de Entrada](file:///C:/data/Monitors/U2410/bp/UG/operate.htm#inputsource)</u> do Menu OSD na entrada VGA ou DVI Entrada da Porta de Visualização.<br>Se o monitor exibir uma imagem, a instalação está concluída. Se ainda não exibir uma imagem, consulte a seção <u>[Solução de problemas](file:///C:/data/Monitors/U2410/bp/UG/solve.htm#Monitor%20Specific%20Troubleshooting)</u>.
- 
- l Use o porta-cabo da base do monitor para organizar os cabos.

# <span id="page-37-0"></span>**Como organizar seus cabos**

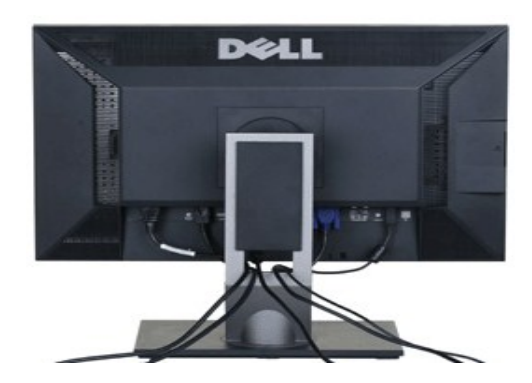

Depois de ligar todos os cabos necessários ao monitor e computador, (consulte <u>[Conectando seu monitor](#page-36-2)</u> para obter informações sobre a ligação de cabos),<br>utilize o suporte de cabos para organizar de forma eficiente todos os

# <span id="page-37-1"></span>**Fixação do Soundbar no monitor**

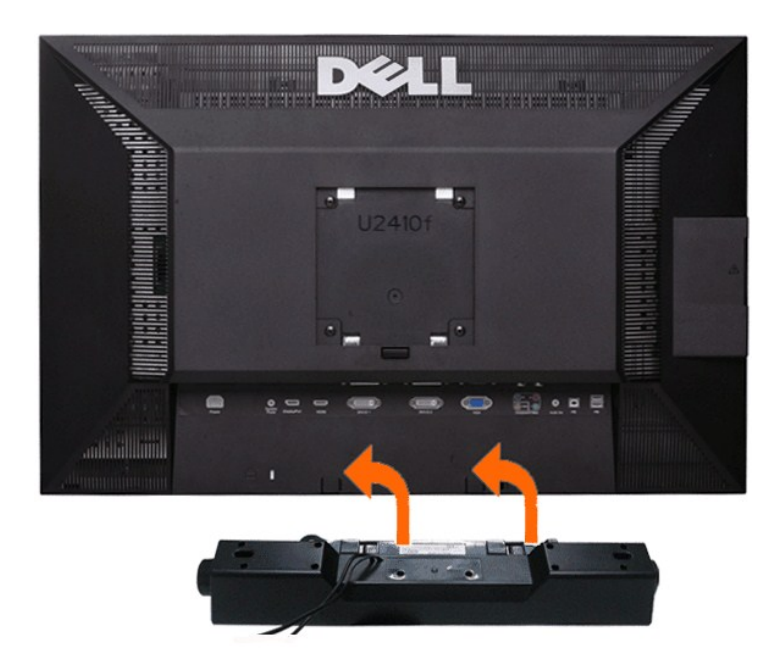

**1.** Na parte de trás do monitor, fixe o Soundbar alinhando os dois slots com os dois guias ao longo da parte inferior traseira do monitor.

- **2.** Deslize o Soundbar para a esquerda até se encaixar no lugar.
- **3.** Conecte o Soundbar ao conector de alimentação.

**4.** Insira o miniplugue estéreo verde da parte posterior do Soundbar na entrada de áudio do computador.

**AVISO:** Não use com nenhum dispositivo que não seja o Dell Soundbar.

**OBSERVAÇAO:** A saída de 12 V do conector de alimentação do Soundbar é para o Dell™ Soundbar opcional somente, Ele pode não ter o adaptador CA inc<br>Dell AX510.

<span id="page-39-0"></span>[Volta á Página do Índice](file:///C:/data/Monitors/U2410/bp/UG/index.htm)

# **Resolução de problemas**

**Guia do Usuário do Monitor Tela Plana Dell™ U2410**

- **O** [Solução de problemas específicos do monitor](#page-39-1)
- [Diagnóstico integrado](#page-39-2)
- **[Problemas comuns](#page-40-0)**
- **[Problemas de vídeo](#page-41-0)**
- **O Problemas** específicos
- [Problemas específicos do Universal Serial Bus \(USB\)](#page-42-1)
- <sup>O</sup> [Resolução de problemas do Dell™ Sound Bar \(opcional\)](#page-42-2)
- [Solução de problemas do leitor de cartão](#page-43-0)

**ADVERT***Ê***NCIA:** Antes de iniciar qualquer procedimento descrito nesta seção, siga as [Instruções de segurança](file:///C:/data/Monitors/U2410/bp/UG/appendx.htm#Safety%20Instructions).

# <span id="page-39-1"></span>**Solução de problemas específicos do monitor**

#### **Verificação de autoteste**

O monitor possui um recurso de autoteste que permite verificar se ele está operando de forma adequada. Se o monitor e o computador estiverem<br>devidamente conectados, mas a tela permanecer escura, execute o autoteste do moni

- Desligue o PC e o monitor.
- 2. Desconecte o cabo de vídeo da parte posterior do computador. Para garantir uma operação de autoteste adequada, remova o cabo analógico (conector azul) da parte posterior do computador. 3. Ligue o monitor.
- 

A caixa de diálogo flutuante deverá aparecer no ecrã (num fundo preto), se o monitor não for capaz de captar um sinal de vídeo e estiver a funcionar<br>correctamente. Durante o modo de autoteste, o LED de funcionamento perman das caixas de diálogo abaixo apresentadas será continuamente alternada no ecrã.

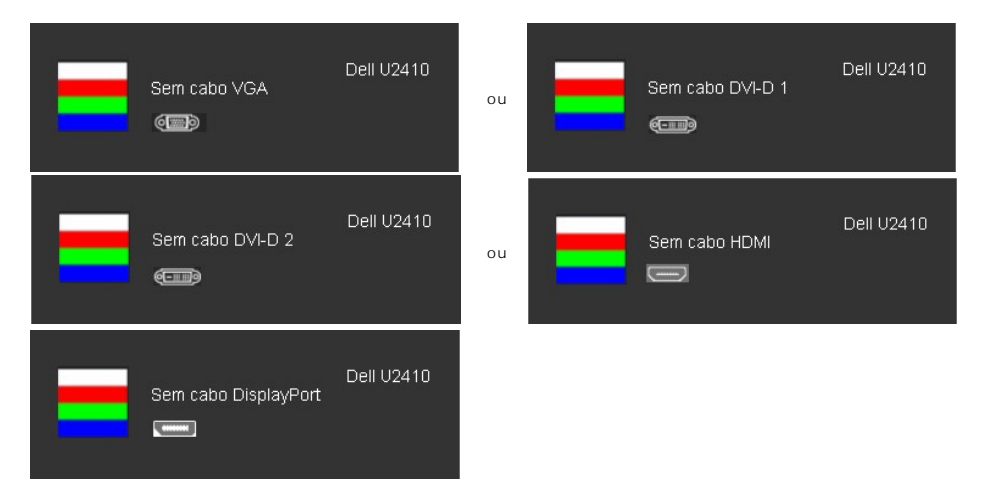

4. Essa caixa também aparecerá durante a operação normal do sistema se o cabo de vídeo estiver desconectado ou danificado. 5. Desligue o monitor e reconecte o cabo de vídeo, depois ligue o PC e o monitor.

Se a tela do monitor permanecer em branco após o procedimento anterior, verifique o controlador de vídeo e o computador, pois seu monitor está funcionando normalmente.

*C* OBSERVAÇÃO: Verificação do recurso de autoteste não disponível para os modos de vídeo Composto e Componente.

#### **Mensagens de alerta do OSD**

Para assuntos relacionados com o OSD, consulte [Mensagens de alerta do OSD](file:///C:/data/Monitors/U2410/bp/UG/operate.htm#warning).

## <span id="page-39-2"></span>**Diagnóstico integrado**

O monitor tem uma ferramenta de diagnóstico integrado que ajuda a determinar se a anormalidade da tela que você está tendo um problema inerente do monitor ou do computador e da placa de vídeo.

**OBSERVAÇÃO:** É possível executar o diagnóstico integrado apenas quando o cabo de vídeo está desconectado e o monitor está no *modo de autoteste*.

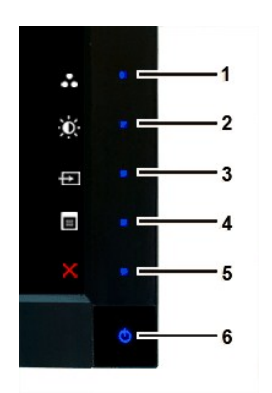

Para executar o diagnóstico integrado:

- 1. Certifique-se de que a tela esteja limpa (sem partículas de poeira na superfície da tela).
- 2. Desconecte o(s) cabo(s) de vídeo da parte traseira do computador ou do monitor. O monitor entrará no modo de autoteste.<br>3. Pressione e segure os botõe**s Botão 1 e Botão 4** no painel frontal por dois segundos. Aparecerá
- 
- 
- 
- 
- 

O teste estará concluído quando aparecer a tela branca. Para sair, pressione o botão **Botão 1** novamente.

Se você não detectar nenhuma anormalidade na tela depois de usar a ferramenta de diagnóstico integrada, significa que o monitor está funcionando<br>normalmente. Verifique a placa de vídeo e o computador.

# <span id="page-40-0"></span>**Problemas comuns**

A tabela a seguir contém informações gerais sobre problemas comuns de monitores que podem ser encontrados.

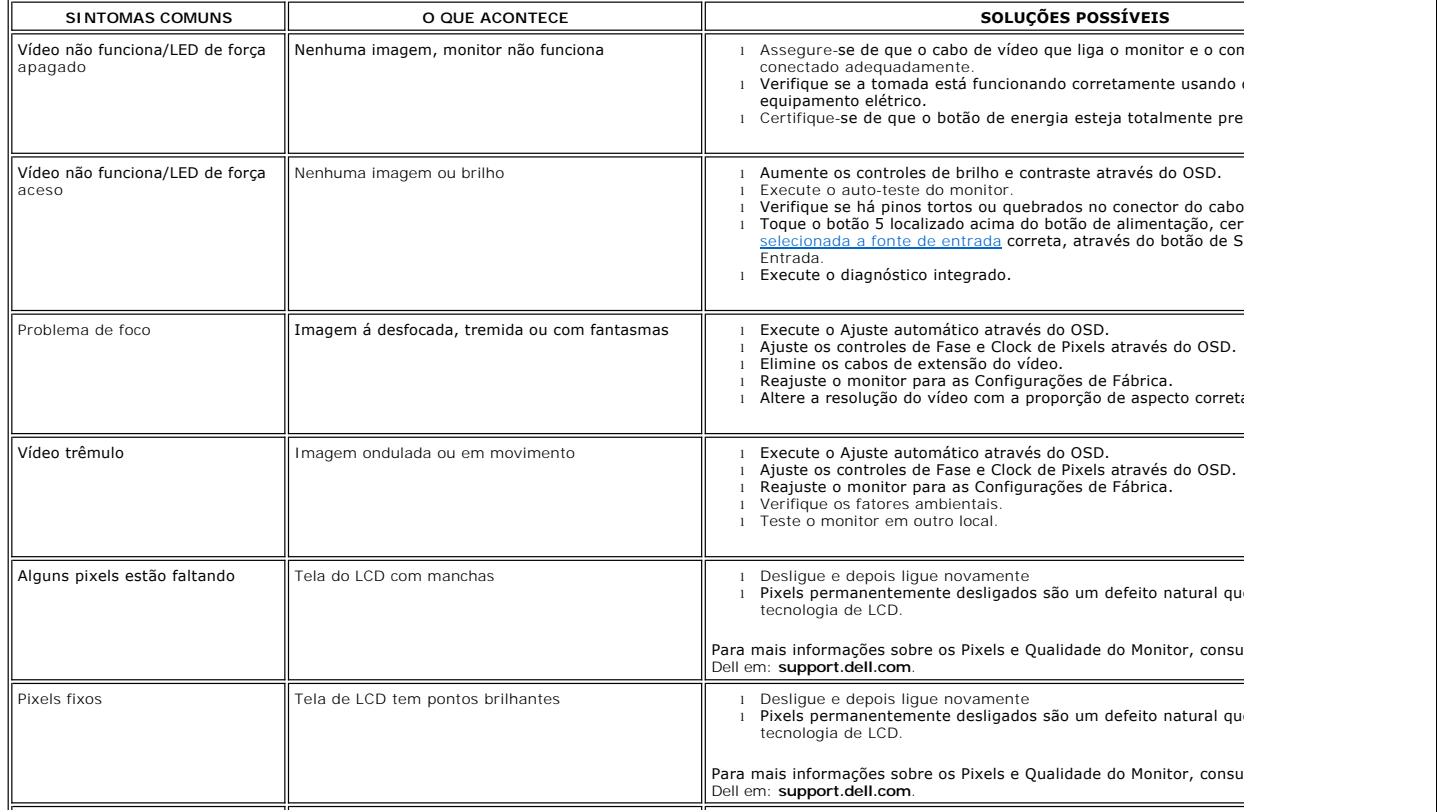

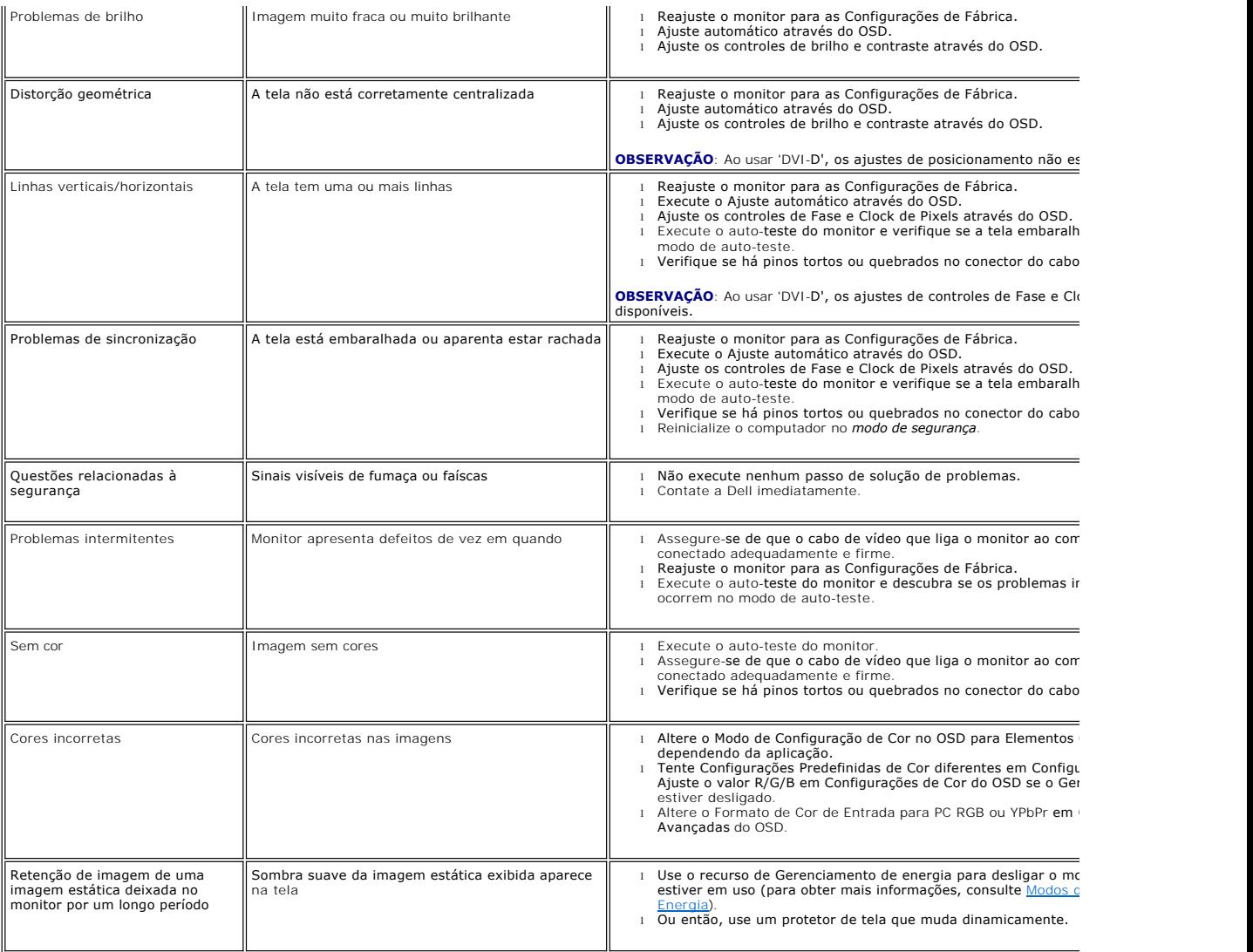

# <span id="page-41-0"></span>**Problemas de vídeo**

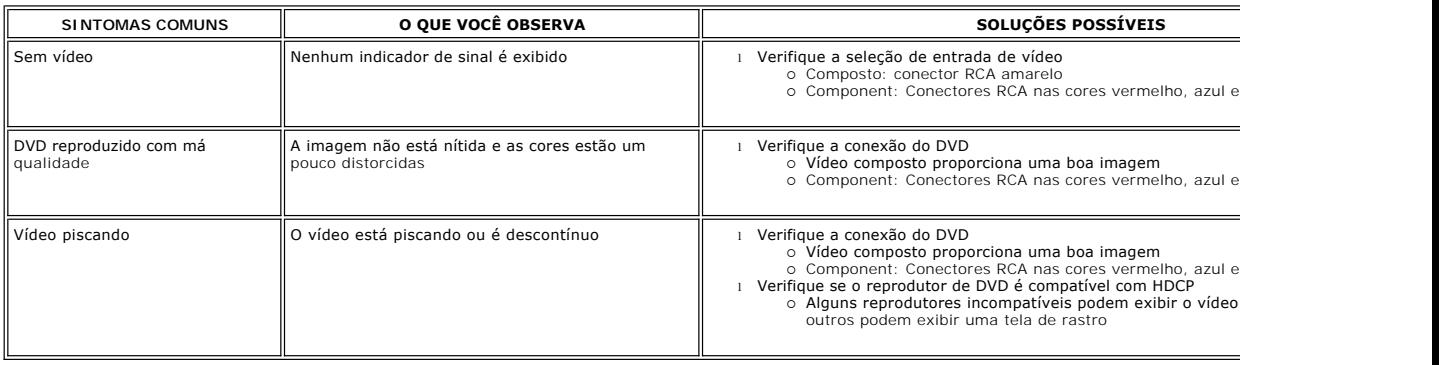

# <span id="page-42-0"></span>**Problemas específicos**

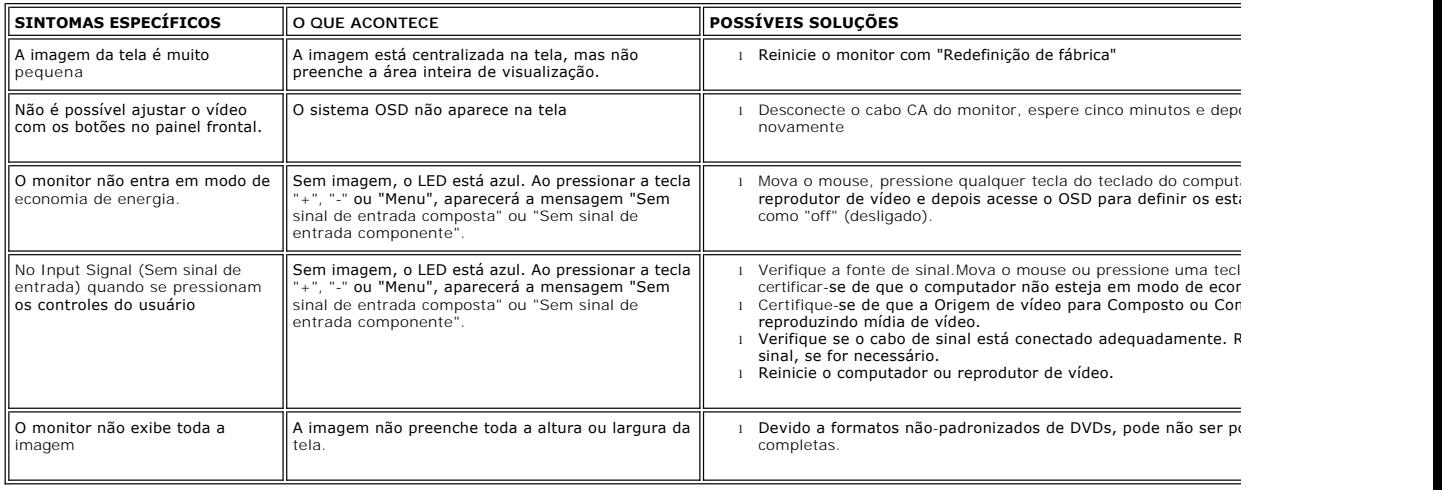

**OBSERVAÇÃO:** Ao escolher DVI-D, DisplayPort, HDMI, vídeo Composto ou Componente, a função de [Ajuste Automático](file:///C:/data/Monitors/U2410/EN/UG/operate.htm#Auto%20Adjust) não está disponível.

# <span id="page-42-1"></span>**Problemas específicos do Universal Serial Bus (USB)**

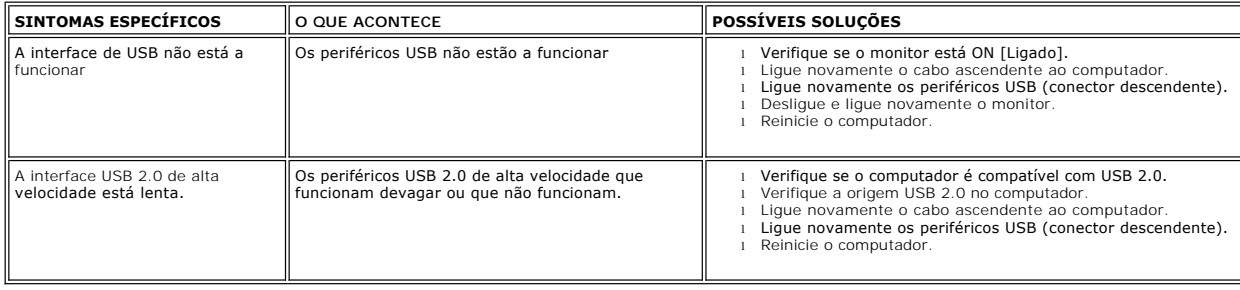

# <span id="page-42-2"></span>**Resolução de problemas do Dell™ Soundbar (opcional)**

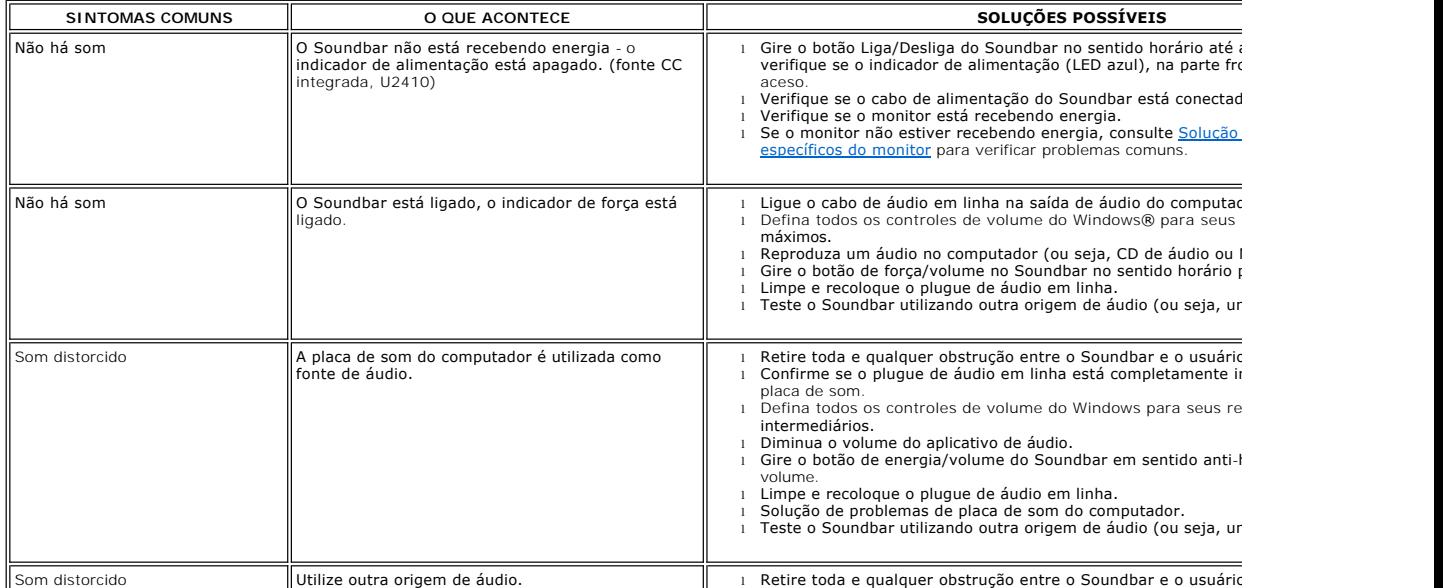

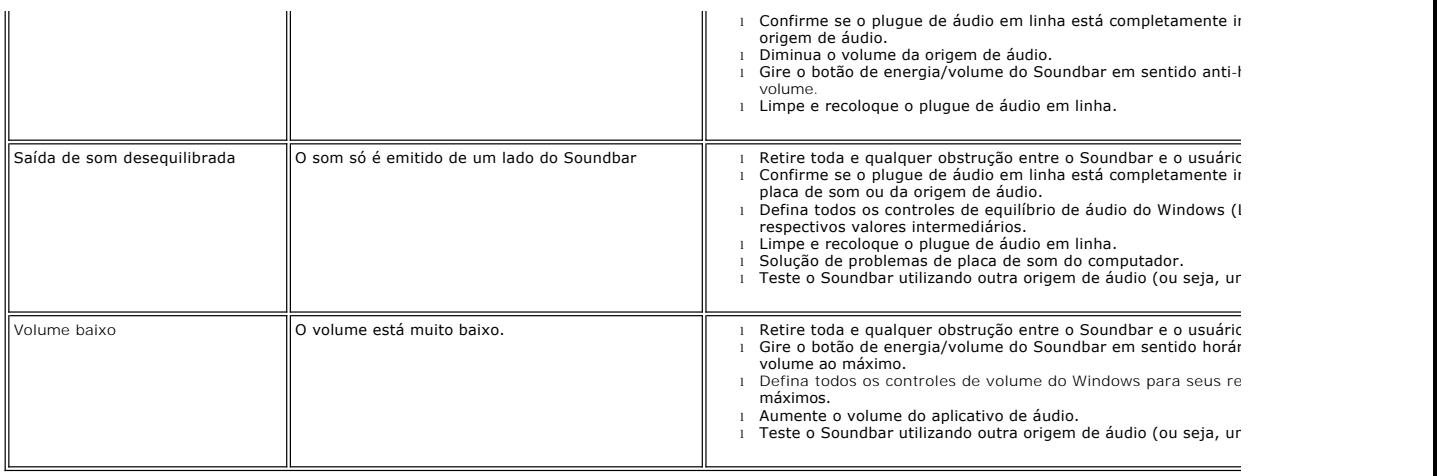

# <span id="page-43-0"></span>**Solução de problemas do leitor de cartão**

**AVISO:** Não remova o dispositivo ao durante a leitura ou gravação da mídia. Isso pode causar a perda dos dados ou danificar a mídia.

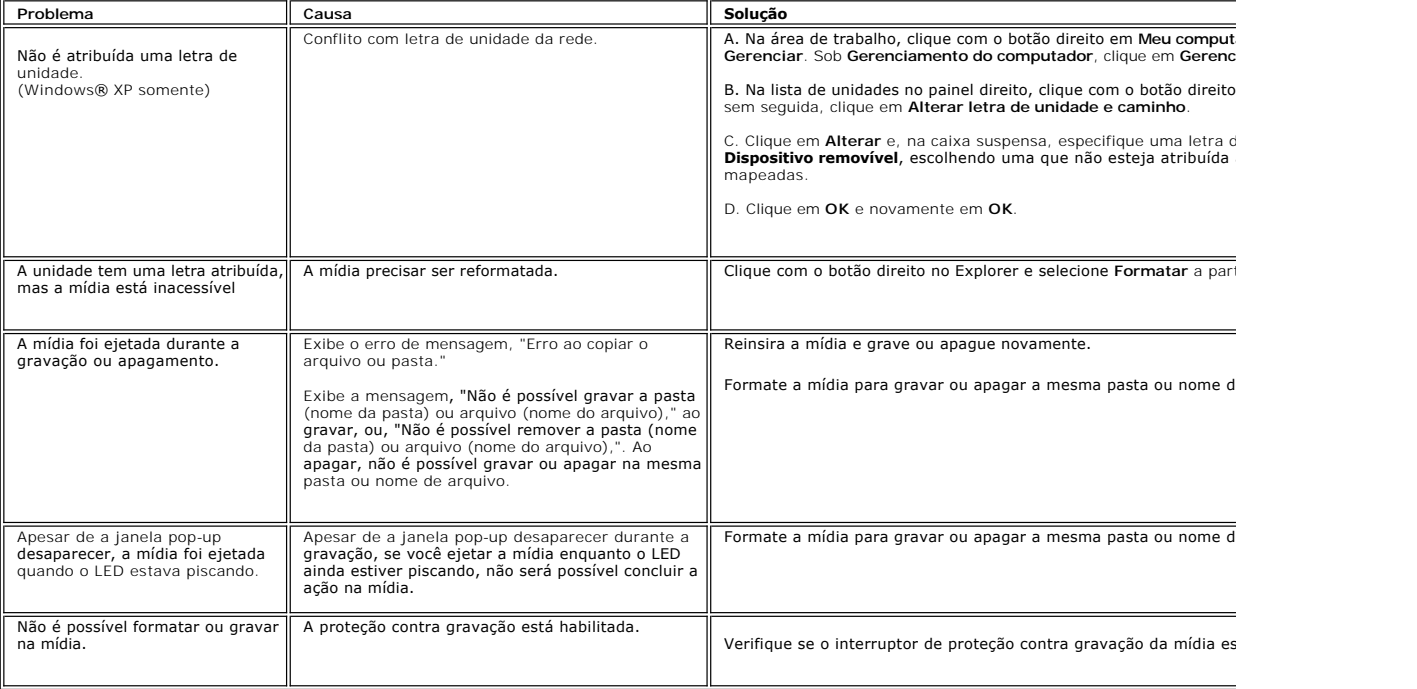